# Uživatelský manuál pro weby OMS

verze 1.0

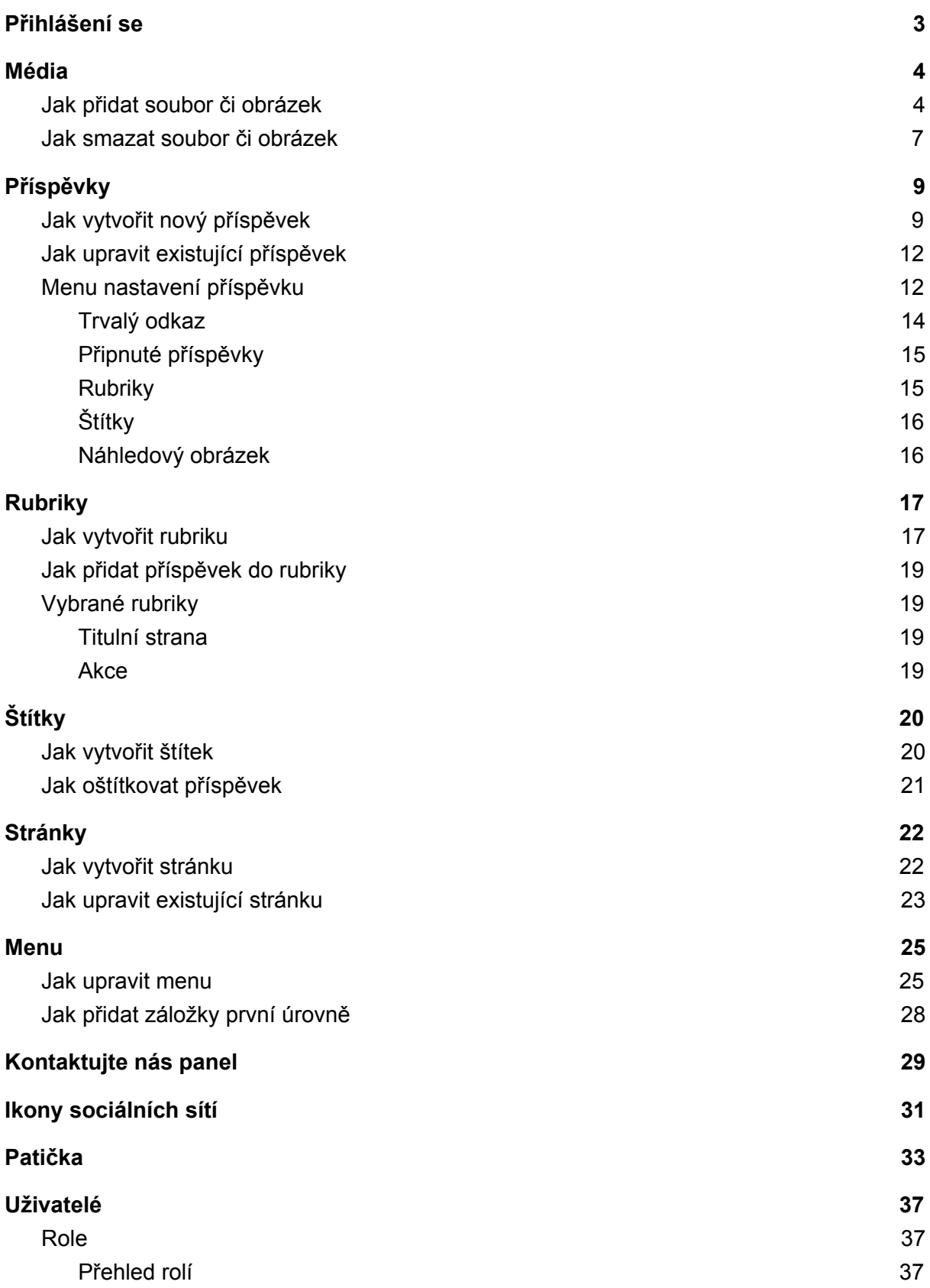

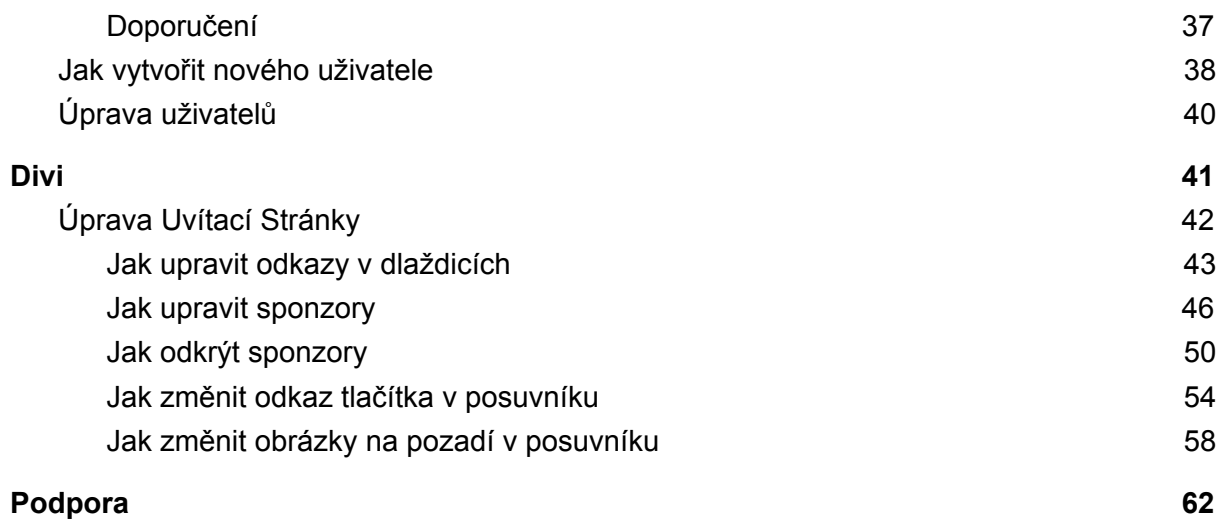

## <span id="page-2-0"></span>Přihlášení se

- 1. Do adresního řádku vložíme adresu OMS následovanou řetězcem "*/admin*", např. https://ostrava.cmmj.cz/admin
- 2. Načte se přihlašovací stránka, vyplníme údaje a stiskneme "*Přihlásit se*"

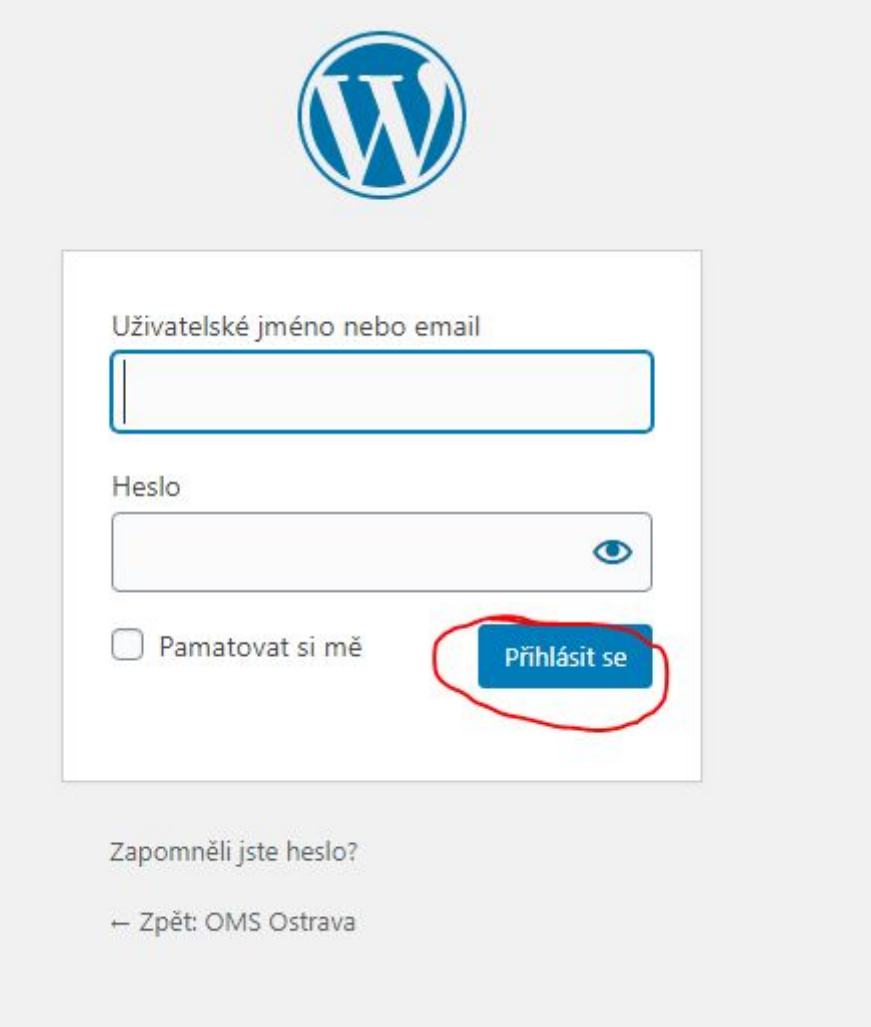

3. Následně se ocitneme na stránce "*Nástěnka*" odkud provádíme další změny.

4. Odhlásit se můžeme v pravém horním rohu, najetím na svůj profil a stisknutím tlačítka "*Odhlásit se*"

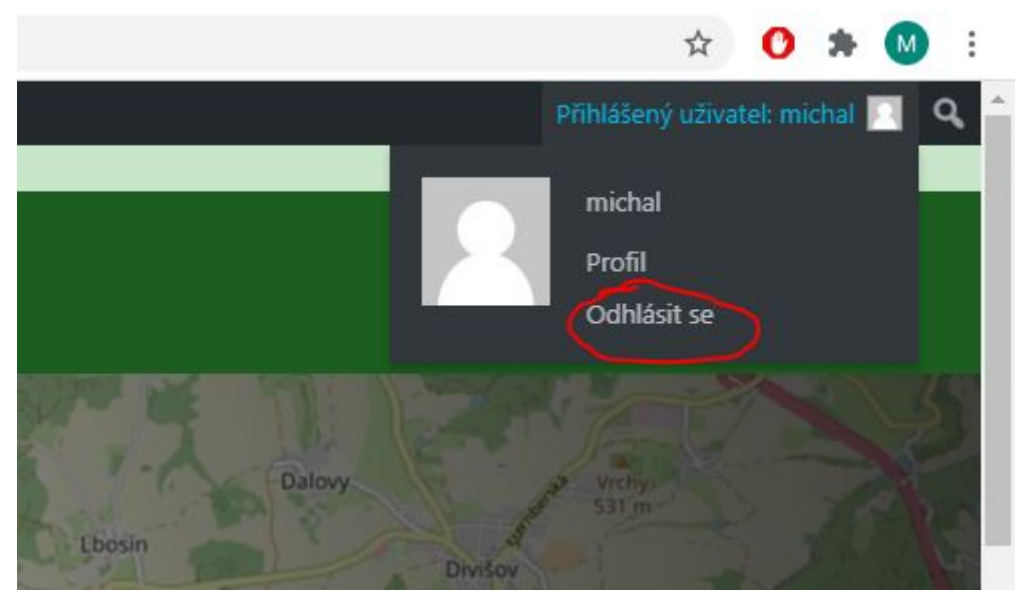

## <span id="page-3-0"></span>Média

V této sekci se dozvíme jak přidat či smazat obrázky a soubory z úložiště na stránkách.

### <span id="page-3-1"></span>Jak přidat soubor či obrázek

1. Navigujme se v menu do "*Knihovna médií*" skrytou pod položkou "*Média*"

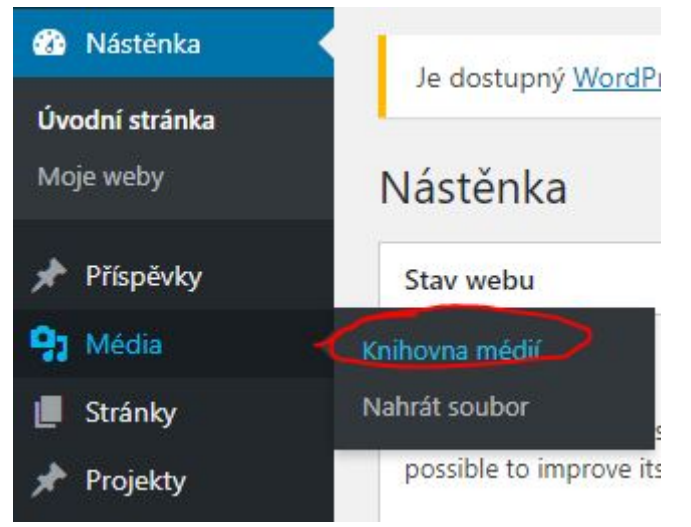

#### 2. Zvolme "*Nahrát soubor*"

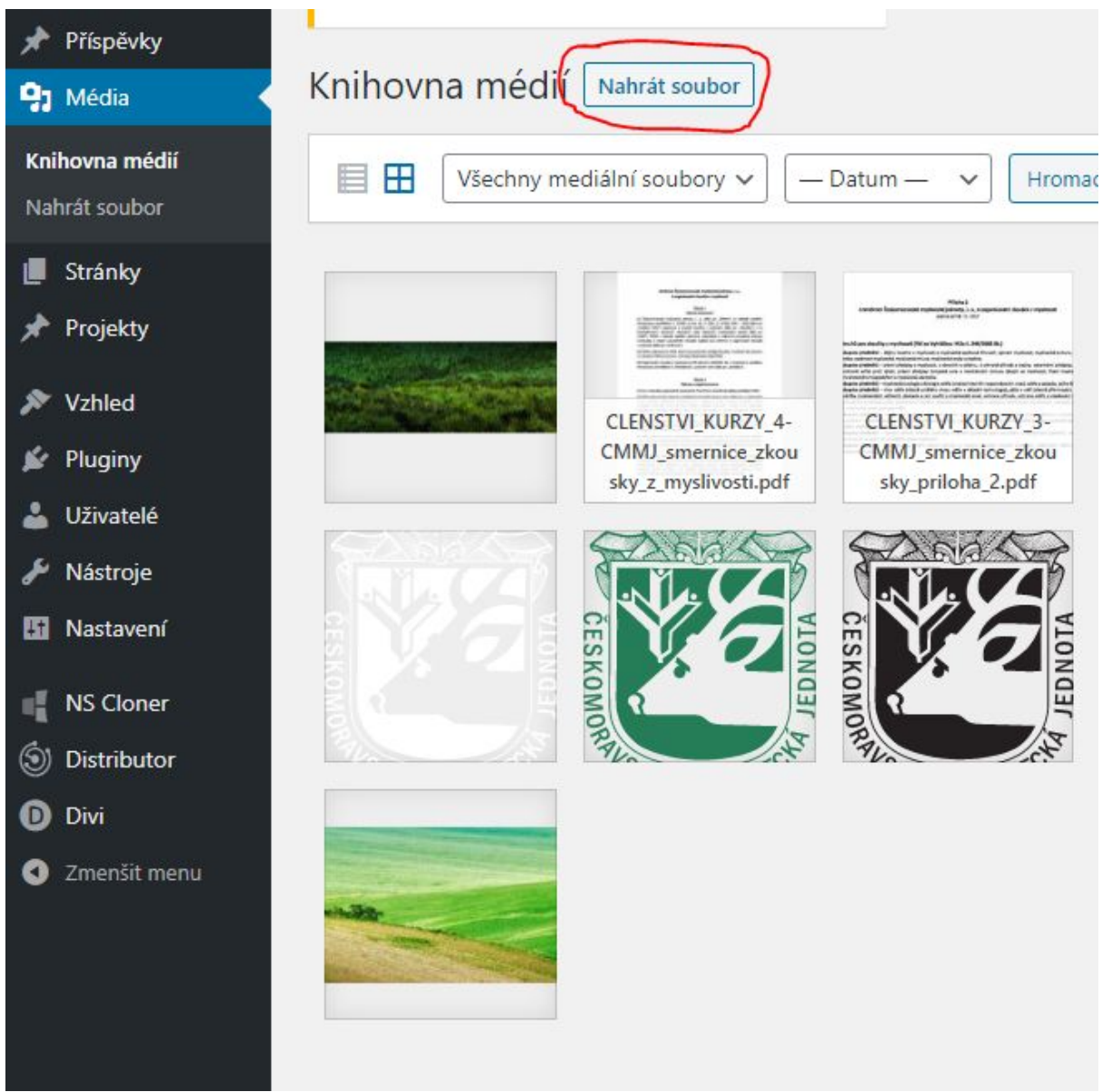

3. A následně "*Vybrat soubory*"

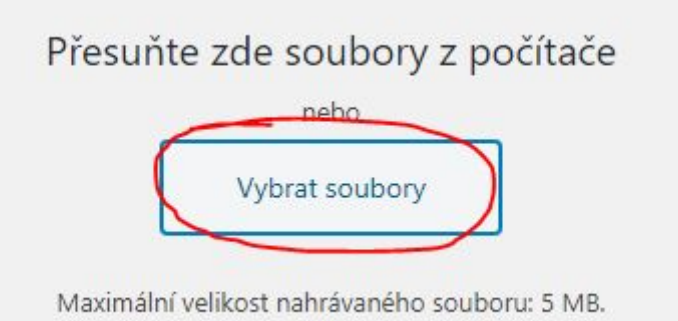

4. Následně zvolíme požadovaný soubor či soubory a stiskneme "*Otevřít*".

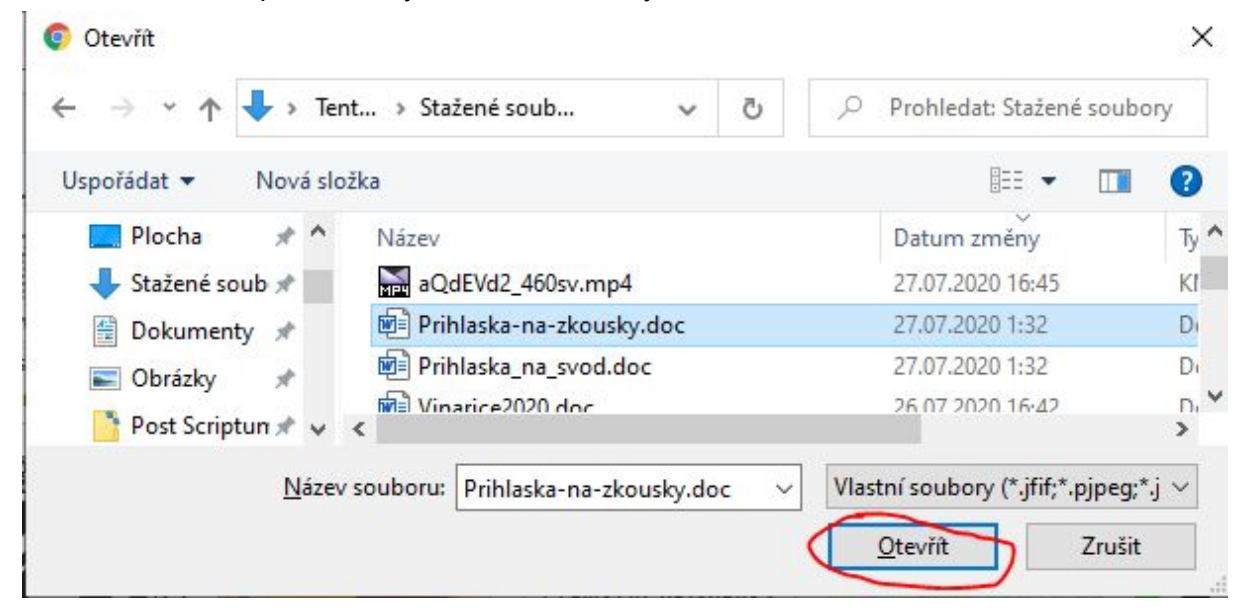

5. Soubory a obrázky se nyní nahrají na úložiště stránek.

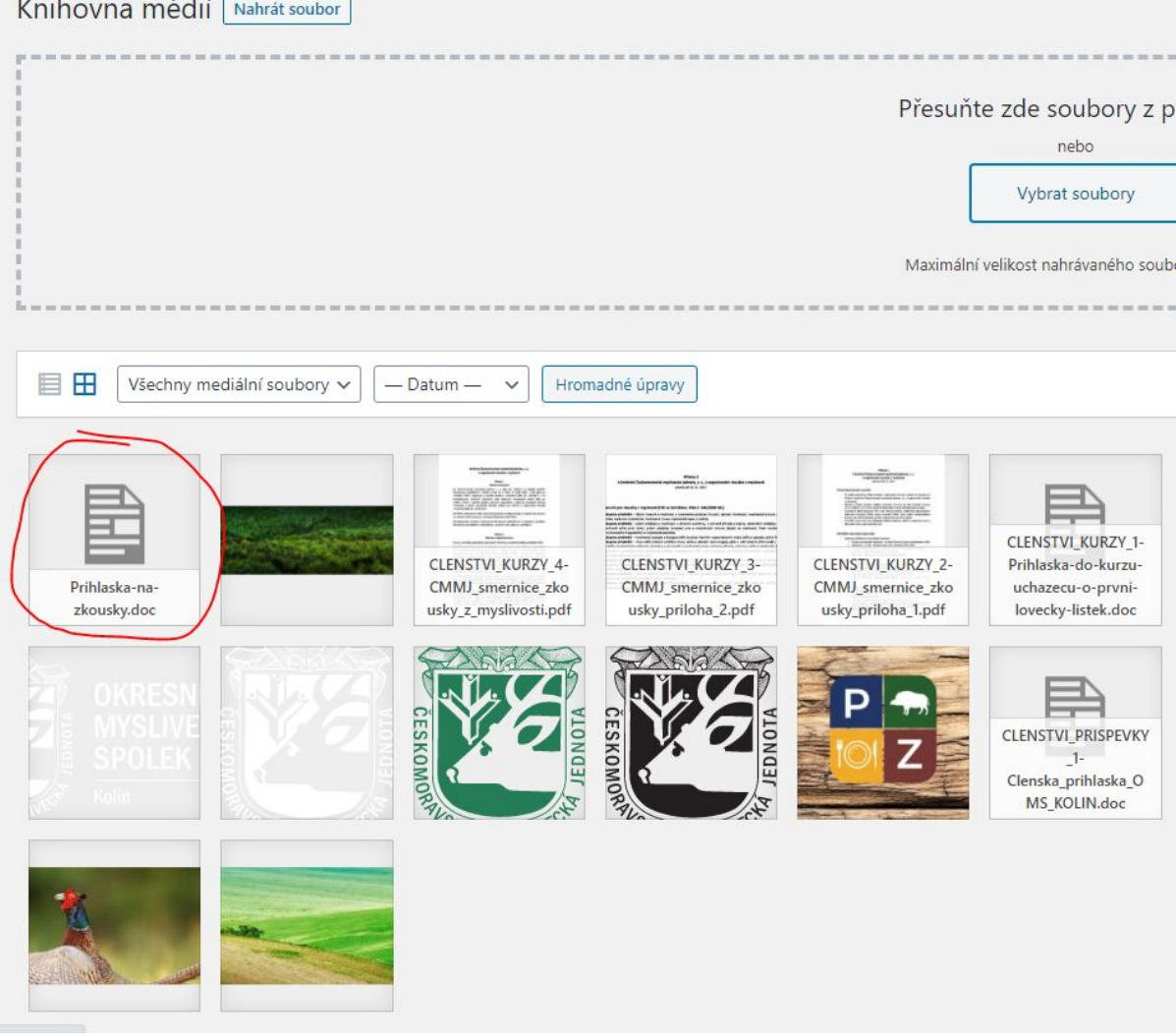

6. Teď již můžeme použít soubor či obrázek pro obsah příspěvku či stránky.

#### <span id="page-6-0"></span>Jak smazat soubor či obrázek

1. Navigujme se v menu do "*Knihovna médií*" skrytou pod položkou "*Média*"

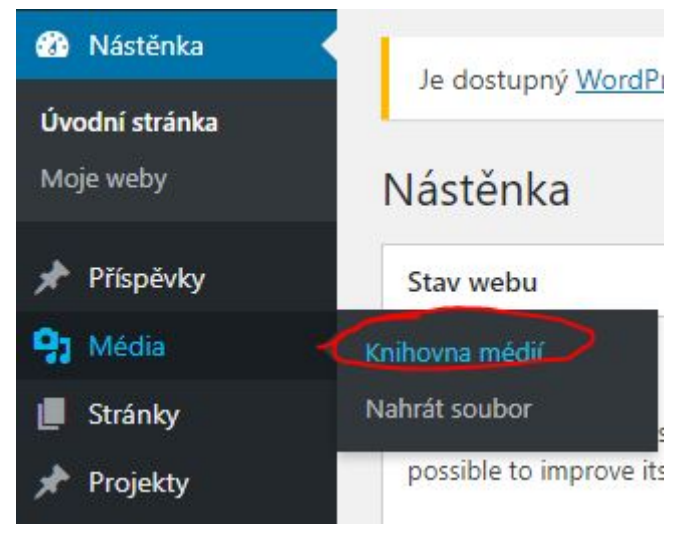

2. Kliknutím na tlačítko "*Hromadné úpravy*" ve střední části obrazovky se přepneme do režimu úprav.

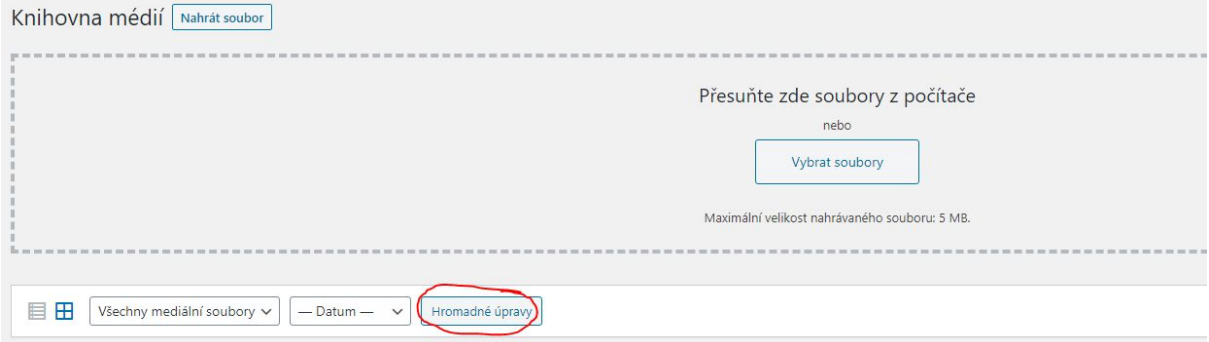

3. Následně vybereme požadované soubory či obrázky k odstranění tak, aby u nich vpravém horním rohu svítila fajfka v modrém čtverečku.

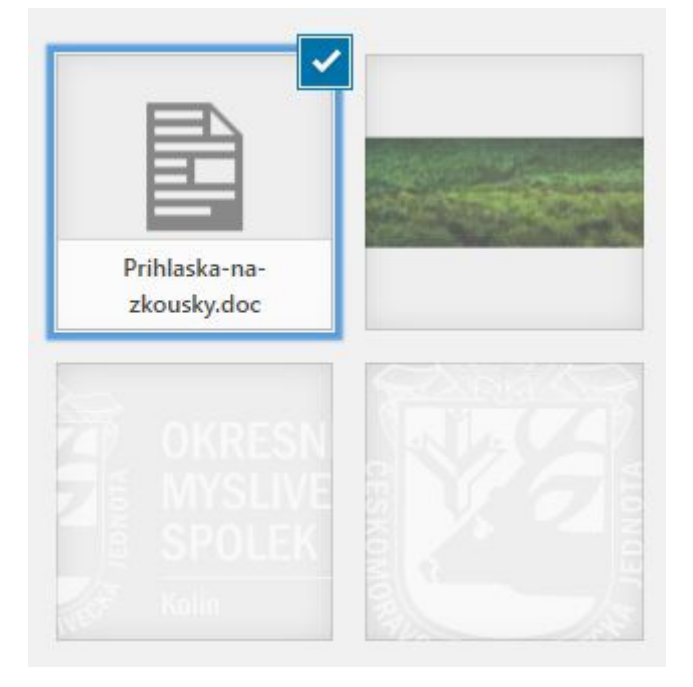

4. Stisknutím tlačítka "*Smazat*" ve střední části obrazovky smažeme vybrané soubory.

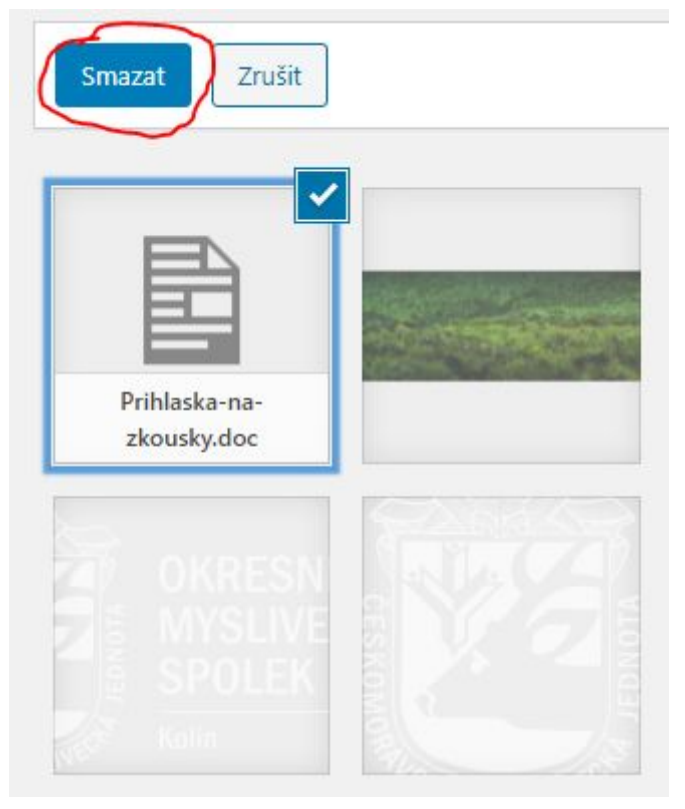

5. Potvrzením ve vyskakujícím okně nenávratně smažeme vybrané položky.

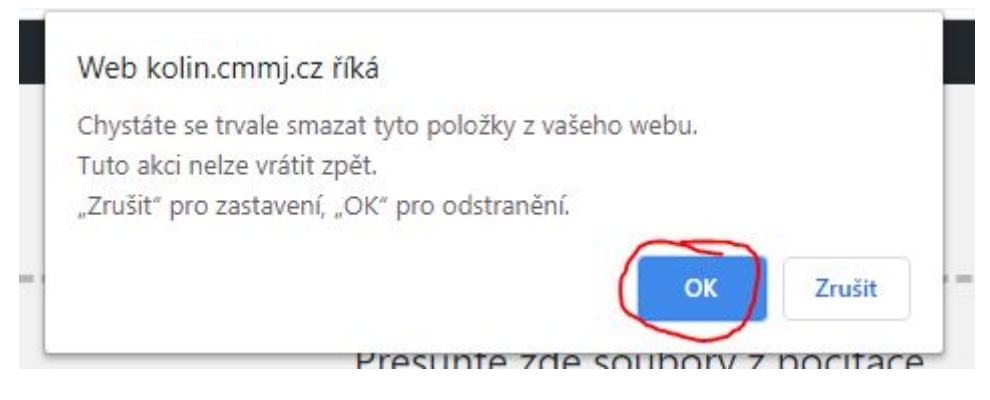

## <span id="page-8-0"></span>Příspěvky

V této sekci se dozvíme jak přidat, odebrat či upravit příspěvek.

### <span id="page-8-1"></span>Jak vytvořit nový příspěvek

Vytvoření nového příspěvku z ničeho. Příspěvek lze také naklonovat, více níže (strana 12).

1. V hlavním menu zvolíme položku "*Vytvořit příspěvek*"

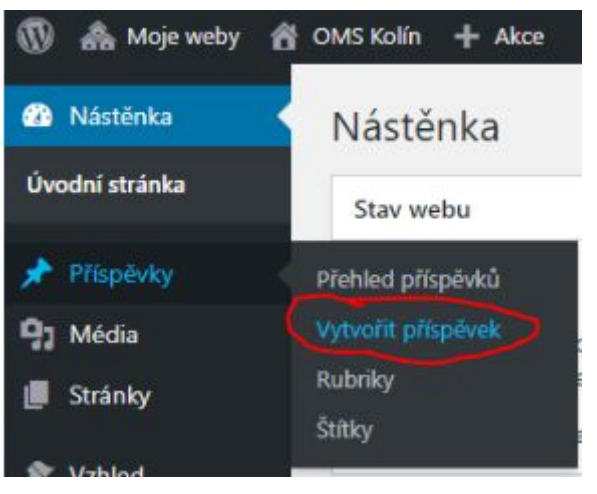

2. Případně na stránce "*Přehled příspěvků*" zvolíme "*Vytvořit příspěvek*" v horní části obrazovky

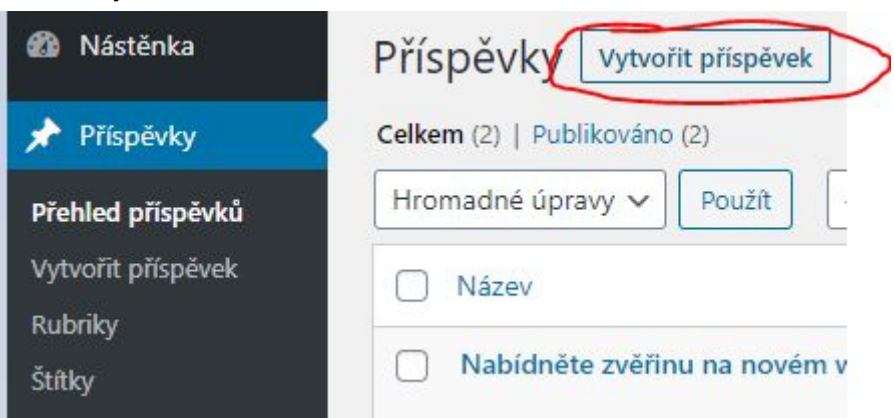

3. Uprostřed stránky zvolíme "*Použít výchozí editor*"

Začněte psát nebo napíšte / pro zvolení bloku

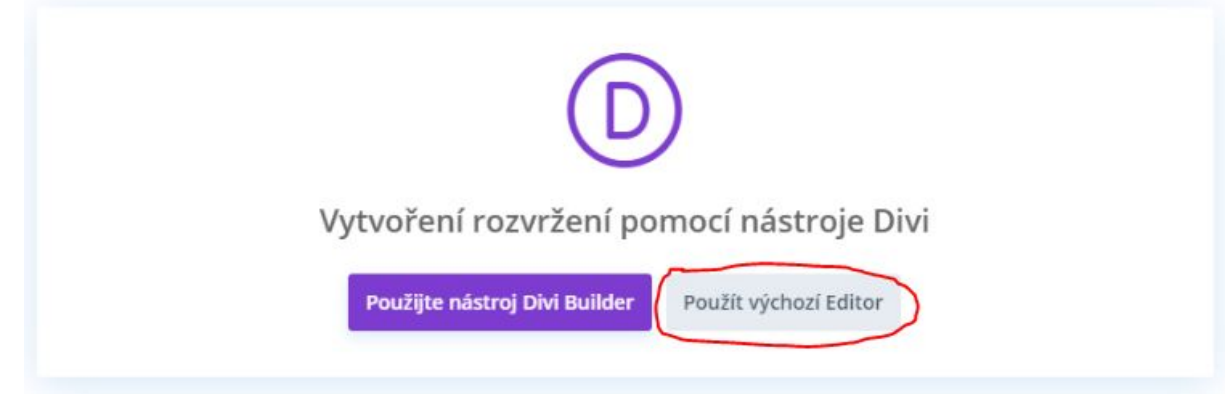

4. Dále editujeme příspěvek dle uvážení. Po kliknutí do pole "*Začněte psát nebo napište / pro zvolení bloku*" a rozkliknutí plus napravo od tohoto pole lze přidávat i speciální prvky jako je tabulka, obrázek, soubor, seznam, nadpis, …

Pozn. Obrázky vložené do příspěvku se objeví v těle příspěvku. Náhledový obrázek se přidá pomocí **Menu nastavení příspěvku: Náhledový obrázek** (strana 16).

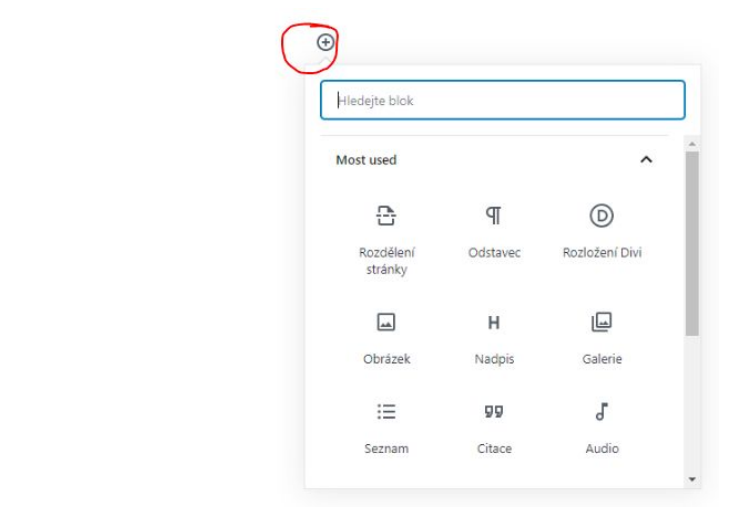

- 5. Po dokončení úprav můžeme dále upravit i nastavení příspěvku, jako je datum publikace, jeho zvýraznění, přidat úvodní obrázek či štítek, nastavit rubriku. Více o nastavení příspěvku níže, v sekci **Menu nastavení příspěvku** (strana 12).
- 6. Nakonec nezapomeňme příspěvek publikovat stisknutím tlačítka "*Publikovat*" v pravé horní části obrazovky.

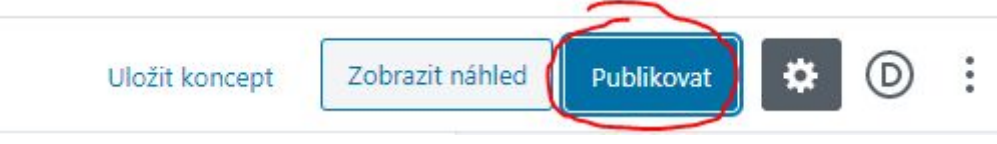

7. Při prvním publikování příspěvku se ještě zobrazí možnosti publikování, které většinou ponecháme tak jak jsou a stiskneme tlačítko "*Publikovat*".

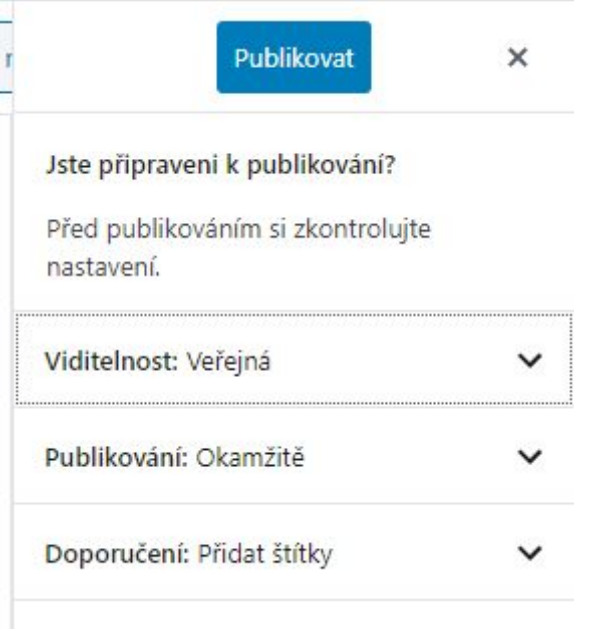

8. Pro navrácení do administrátorského menu stiskneme tlačítko s ikonou Wordpressu v levém horním rohu obrazovky.

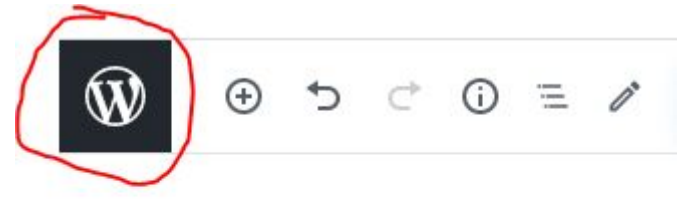

### <span id="page-11-0"></span>Jak upravit existující příspěvek

V přehledu příspěvků můžeme existující příspěvky i upravovat. Po najetí na příspěvek se objeví další možnosti.

Ahoj všichni!

Upravit | Rychlé úpravy | Odstranit | Zobrazit | Clone | Nový koncept | Edit With Divi

- **Upravit** odkaz na stránku kompletní úpravy příspěvku
- **Rychlé úpravy** otevře se možnost rychlých úprav na aktuální stránce (obsahuje skoro vše kromě úpravy obsahu příspěvku)
- **Odstranit** nenávratně odstraní příspěvek
- **Zobrazit** zobrazí příspěvek tak jak jej uvidí návštěvník webu
- **- Clone** naklonuje příspěvek, příspěvek se objeví mezi ostatními příspěvky se stejným jmeném, avšak jako koncept, je nutno jej dále upravit a publikovat

Ahoj všichni! - Koncept

#### <span id="page-11-1"></span>Menu nastavení příspěvku

1. Při editování příspěvku otevřeme menu kliknutím na ozubené kolo v pravé horní části obrazovky.

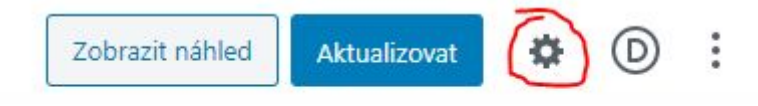

2. Následně se nám v pravé části obrazovky otevře "*Menu nastavení příspěvku*".

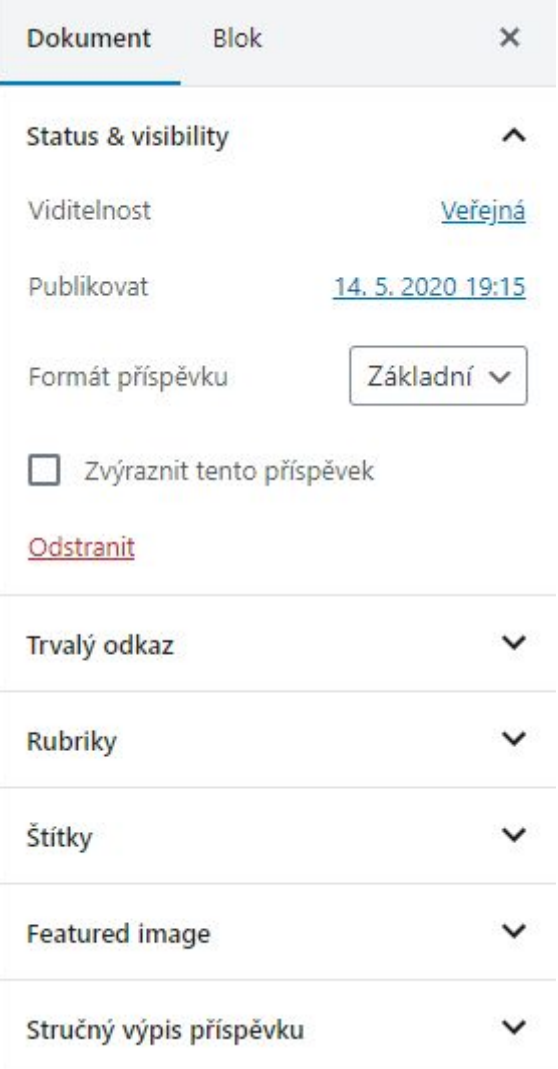

#### <span id="page-13-0"></span>Trvalý odkaz

Trvalý odkaz se hodí když chceme sdílet jednotlivý příspěvek např. na Facebooku.

Otevřeme záložku "*Trvalý odkaz*", klikneme na odkaz v políčku "*Zobrazit příspěvek*" pravým tlačítkem a zvolíme "*Zkopírovat adresu odkazu*". Následně pak adresu můžeme někam vložit např. pomocí CTRL+V

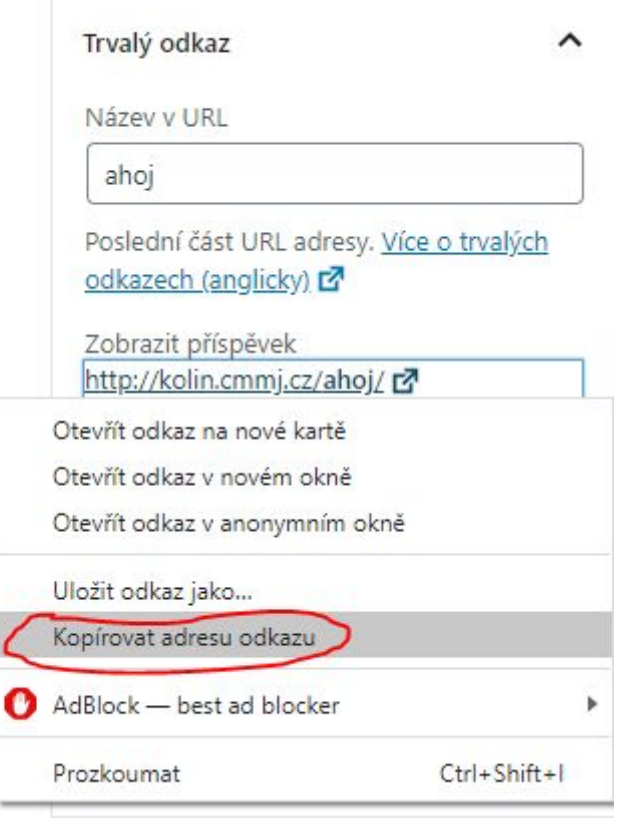

#### <span id="page-14-0"></span>Připnuté příspěvky

Připnutý příspěvek se vždy objeví jako první nahoře. Je vhodné připnout příspěvek s důležitým oznámením (jako např. "*Akce na střelnici zrušena!*"). Jakmile již příspěvek není relevantní, můžeme jej opět odepnout.

Příspěvek připneme tak, že při jeho upravování v záložce "*Dokument*" zaklikneme boxík "*Zvýraznit tento příspěvek*" v menu nastavení příspěvku v pravé části obrazovky.

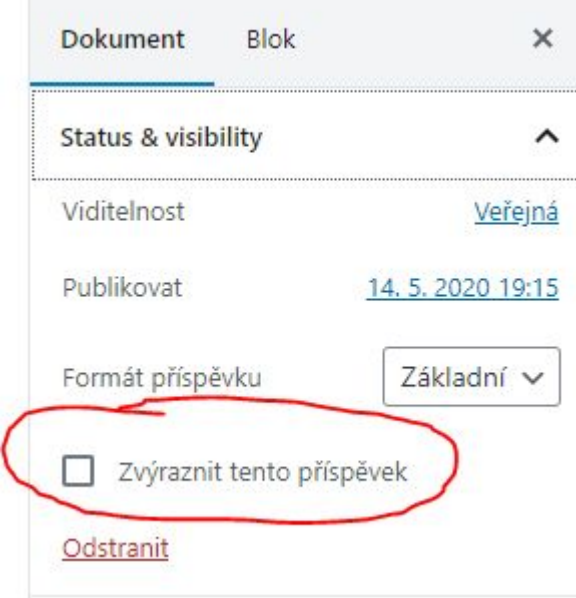

#### <span id="page-14-1"></span>Rubriky

V této položce lze nastavit rubriku příspěvku. Více o rubrikách v sekci **Rubriky** (strana 17)

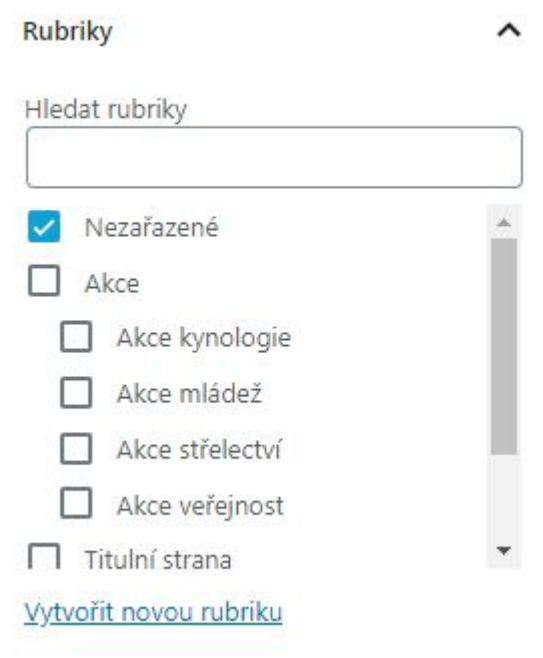

#### <span id="page-15-0"></span>Štítky

Štítek lze příspěvku přiřadit v podsekci "*Štítky*". Více o štítcích v sekci **Štítky** (strana 20)

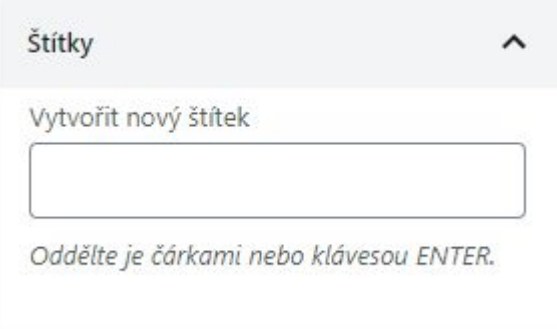

#### <span id="page-15-1"></span>Náhledový obrázek

Aby příspěvek upoutal pozornost, je důležité zvolit dobrý náhledový obrázek.

Přidat náhledový obrázek lze tak, že se navigujeme do záložky "*Featured image*". Dále již stačí kliknout do pole "*Zvolit náhledový obrázek*" a otevře se galerie s výběrem.

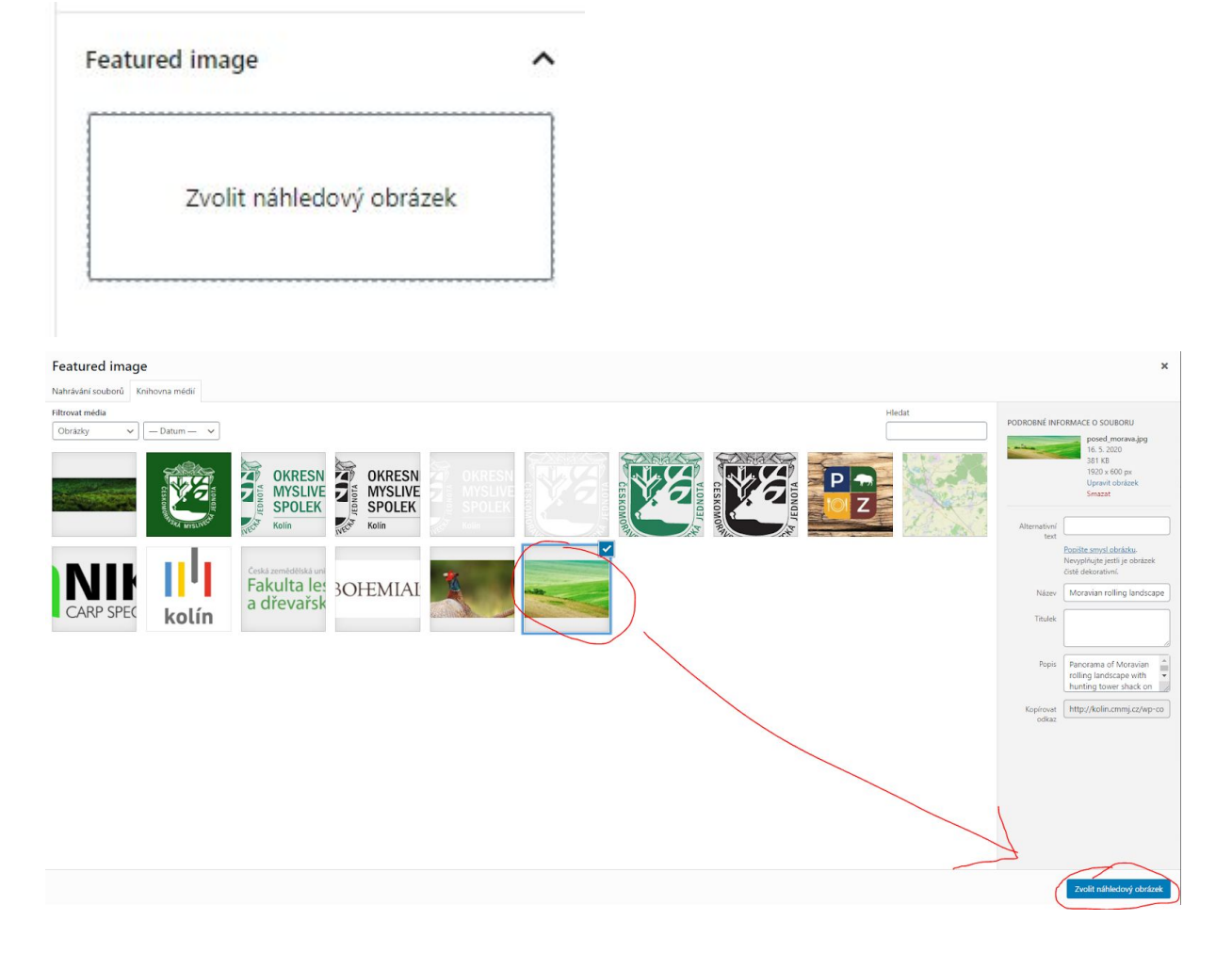

## <span id="page-16-0"></span>Rubriky

V této sekci se dozvíme co jsou rubriky a jak je přidat a použit.

<span id="page-16-1"></span>Rubriky jsou kategorie příspěvků.

### Jak vytvořit rubriku

1. Navigujme se na stránku "*Rubriky*" která se skrývá v menu pod "*Příspěvky*"

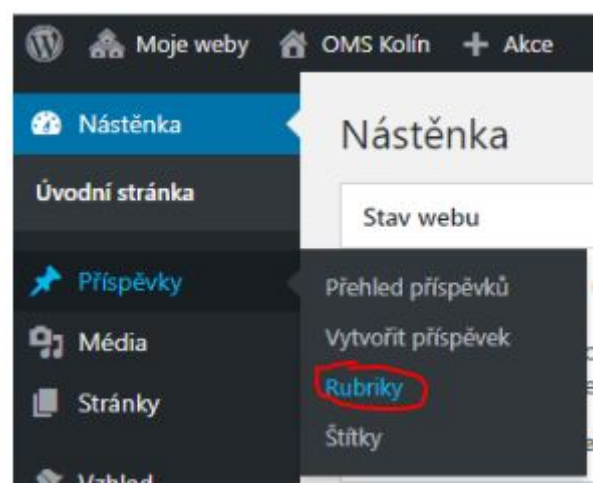

2. Vyplníme potřebné věci k vytvoření rubriky. Postačí "*Název*" a v případě potřeby i "*Nadřazená rubrika*". Proč vyplnit i nadřazenou rubriku se dozvíme později v sekci **Vybrané rubriky**. Po vyplnění stiskneme tlačítko "*Vytvořit novou rubriku*" a rubrika se objeví v pravé části stránky mezi ostatními rubrikami.

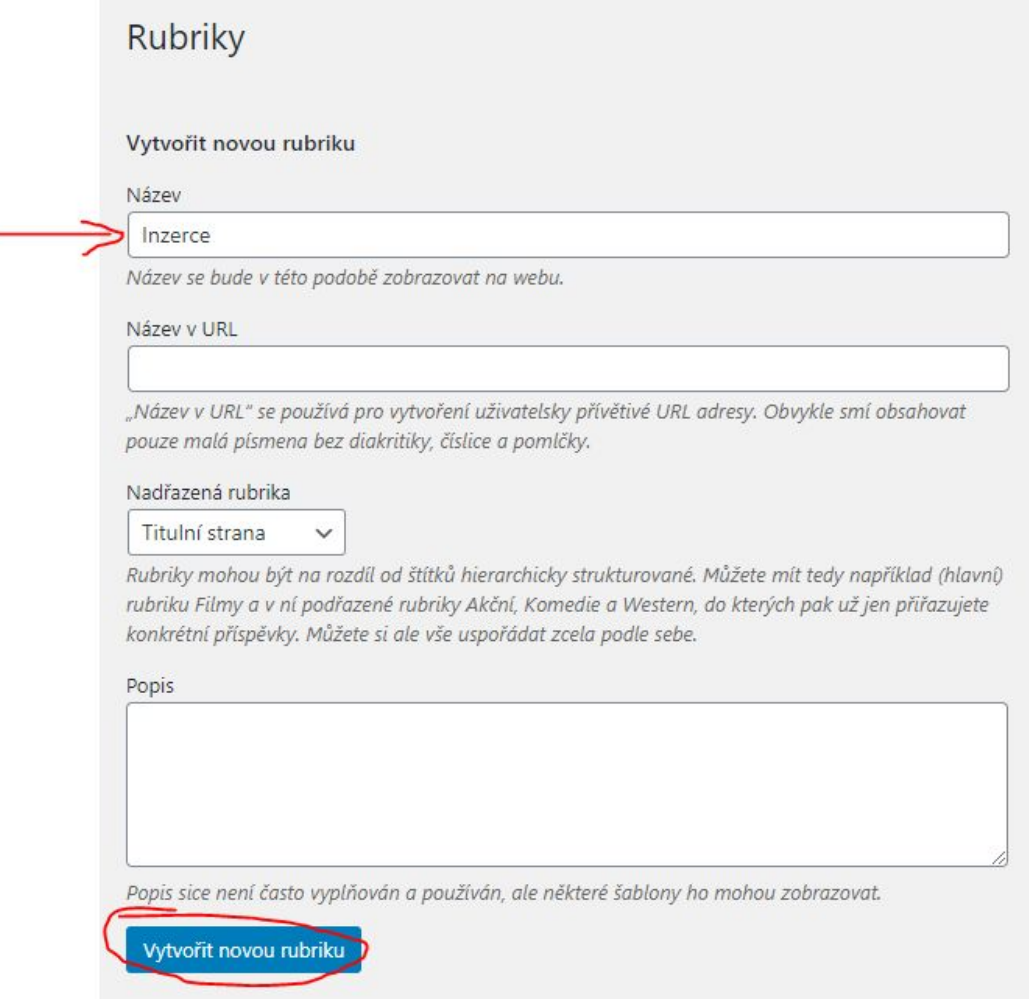

## <span id="page-18-0"></span>Jak přidat příspěvek do rubriky

Při upravování příspěvku zvolme vybranou rubriku v sekci "*Rubriky*" v menu na pravé straně stránky. Příspěvek doporučujeme označit pouze jedinou rubrikou.

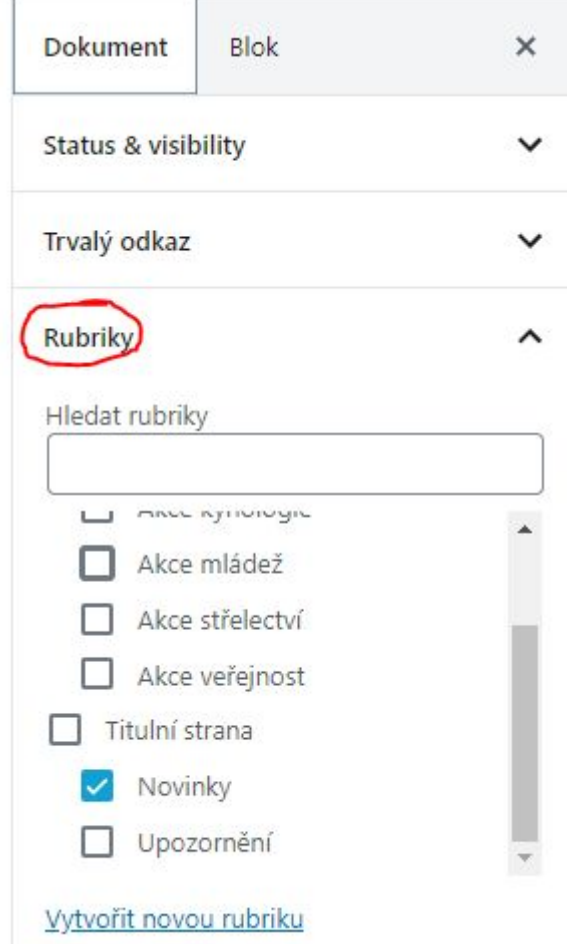

### <span id="page-18-1"></span>Vybrané rubriky

#### <span id="page-18-2"></span>Titulní strana

Příspěvky označené rubrikou **Titulní strana**, či jednou z podrubrik (**Novinky** či **Upozornění**) se zobrazí na uvítací stránce v levém sloupci příspěvků.

Mezi novinkami a upozorněními na titulní straně se také mohou zobrazovat vybrané příspěvky, vypropagované z centrálního webu ČMMJ.

#### <span id="page-18-3"></span>Akce

Příspěvky označené rubrikou **Akce**, či jednou z podrubrik (**Akce Kynologie**, **Akce Střelectví**, **Akce Mládež** či **Akce Veřejnost**) se zobrazí na uvítací stránce v pravém sloupci příspěvků.

# <span id="page-19-0"></span>**Štítky**

V této sekci se dozvíme co jsou štítky, jak je vytvořit a použít.

Štítky jsou v klíčová slova či témata obsažená v příspěvku. Pomocí štítků se pak může návštěvník snadněji orientovat v určitém tématu a lépe vyhledávat relevantní příspěvky.

<span id="page-19-1"></span>Pro příklad, článek *"Zákaz olova"* můžeme oštítkovat slovy *"olovo"*, *"střelivo"* a *"ekologie"*.

### Jak vytvořit štítek

1. Navigujme se na stránku "*Štítky*" která se skrývá pod "*Příspěvky*"

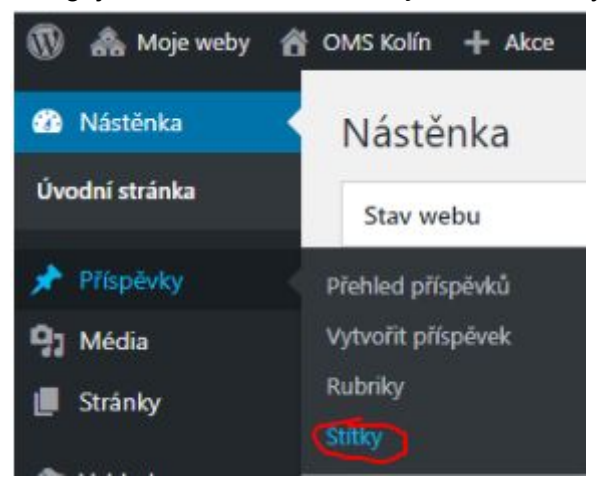

2. Vyplníme pole "*Název*" a po stisknutí tlačítka "*Vytvořit nový štítek*" se štítek objeví v pravé části stránky mezi ostatními štítky

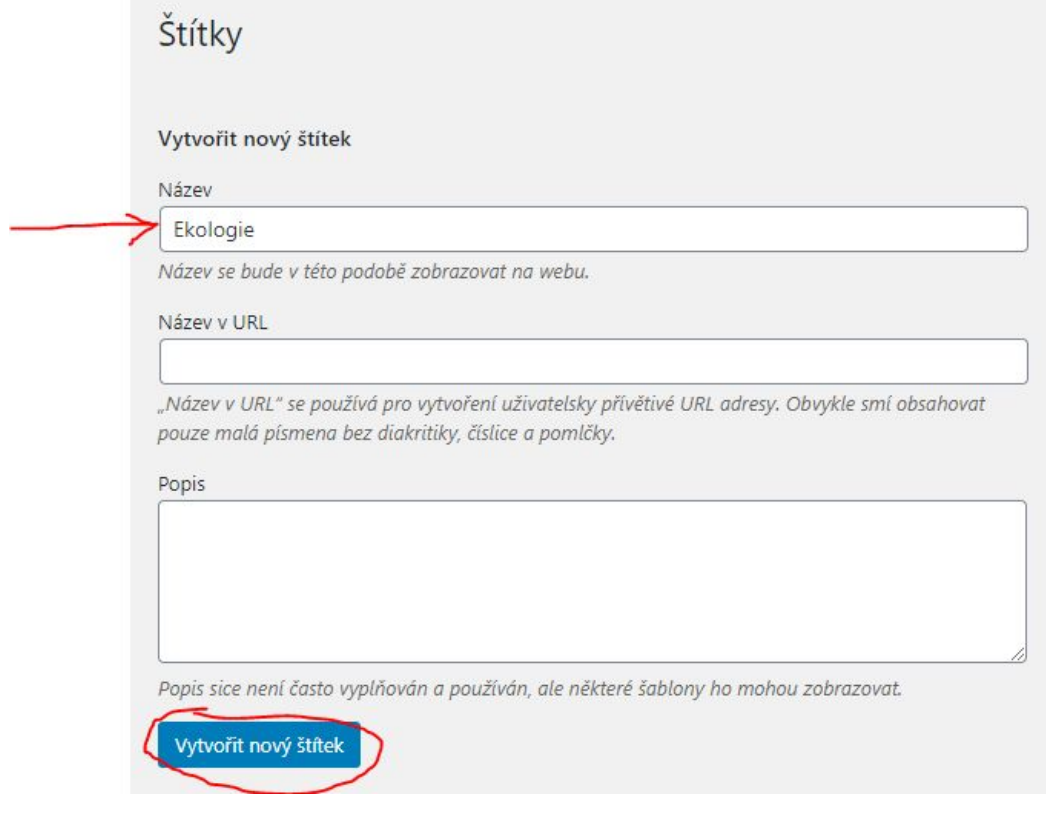

### <span id="page-20-0"></span>Jak oštítkovat příspěvek

Při upravování příspěvku zvolme vybraný štítek v sekci "*Štítky*" v menu na pravé straně stránky. Příspěvek lze označit více štítky.

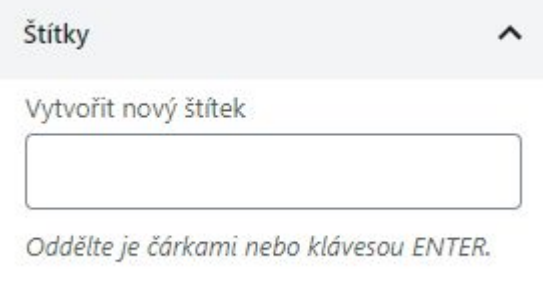

.

## <span id="page-21-0"></span>**Stránky**

V této sekci se dozvíte jak vytvářet a upravovat stránky.

#### <span id="page-21-1"></span>Jak vytvořit stránku

1. Navigujme se na stránku "*Vytvořit stránku*" pod položou "*Stránky*" v hlavním menu

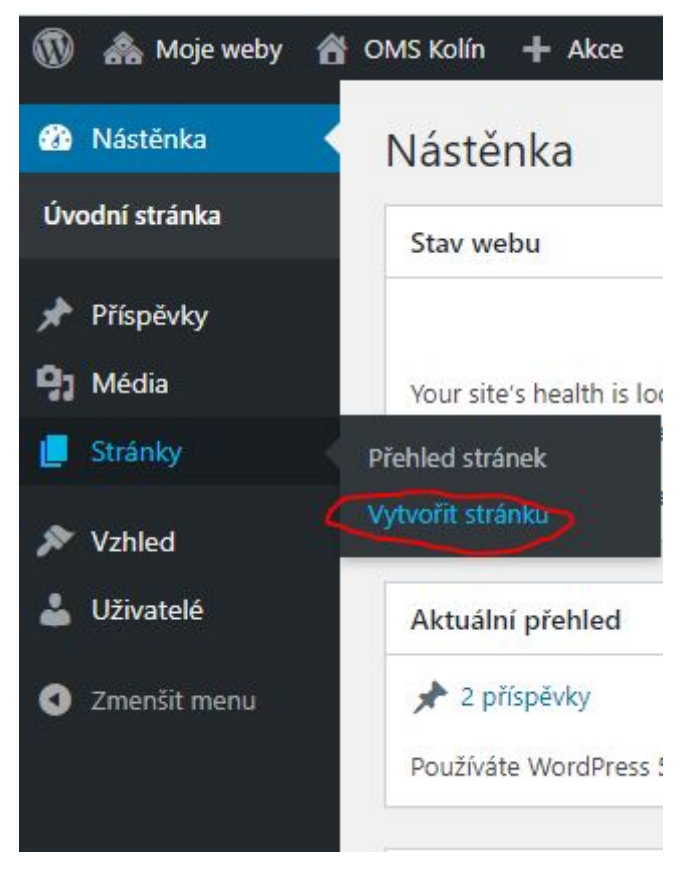

2. Zvolme "*Použít výchozí editor*"

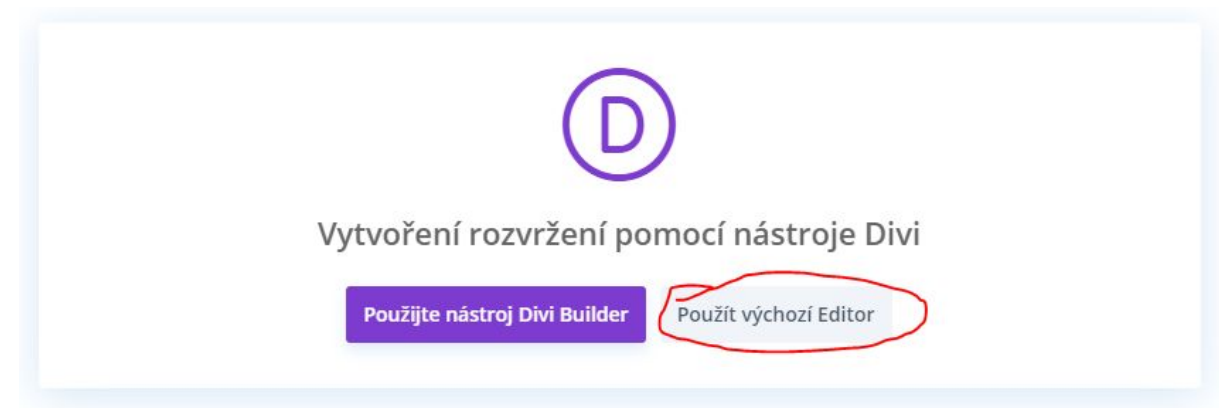

3. Dále už můžeme upravovat stránku. Úprava stránek je v podstatě stejná, jako úprava příspěvků (strana 9)

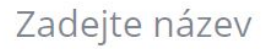

Začněte psát nebo napište / pro zvolení bloku

- 4. Po vytvoření stránky, klikneme v pravém horním rohu na tlačítko "*Publikovat*" a při dotazu, zda-li jsme připraveni publikovat opět na tlačítko "*Publikovat*" a stránka se zobrazí v přehledu stránek.
- 5. Na stránku však nevede žádný odkaz, proto je dobré jej někam umístit, například do menu (strana 25), do příspěvku či do jiné stránky.

Odkaz na stránku máme v pravém menu pod záložkou "*Trvalý odkaz*" (strana 14)

### <span id="page-22-0"></span>Jak upravit existující stránku

Pro úpravu stránek **Uvítací stránka** a **Vyhledávání**, přeskočte na sekci **Divi** (stana )

1. Navigujme se do záložky "*Přehled stránek*" pod položkou "*Stránky*" v hlavním menu.

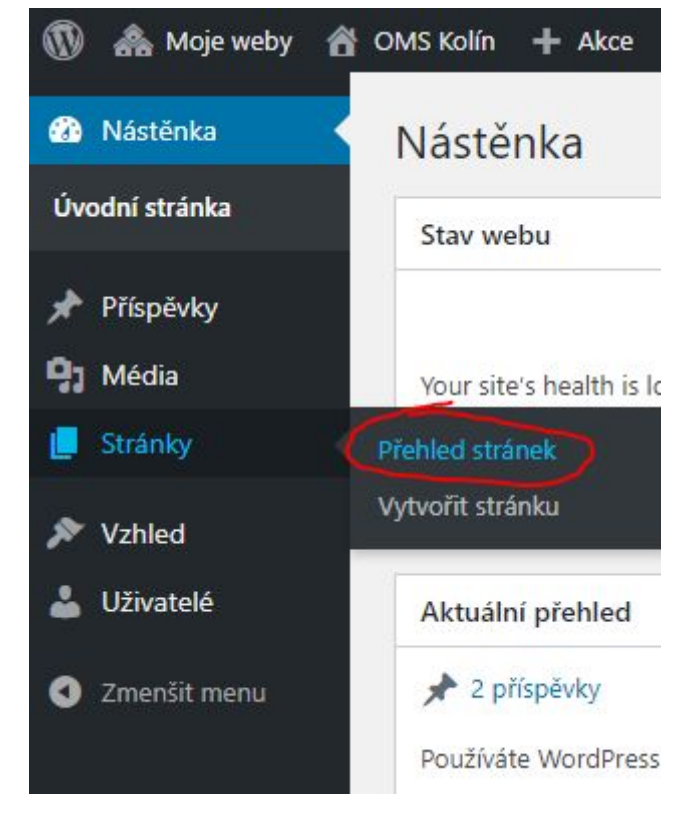

2. Před sebou nyní vidíme všechny stránky našeho webu. Při najetí na libovolnou stránku se zobrazí další možnosti editování.

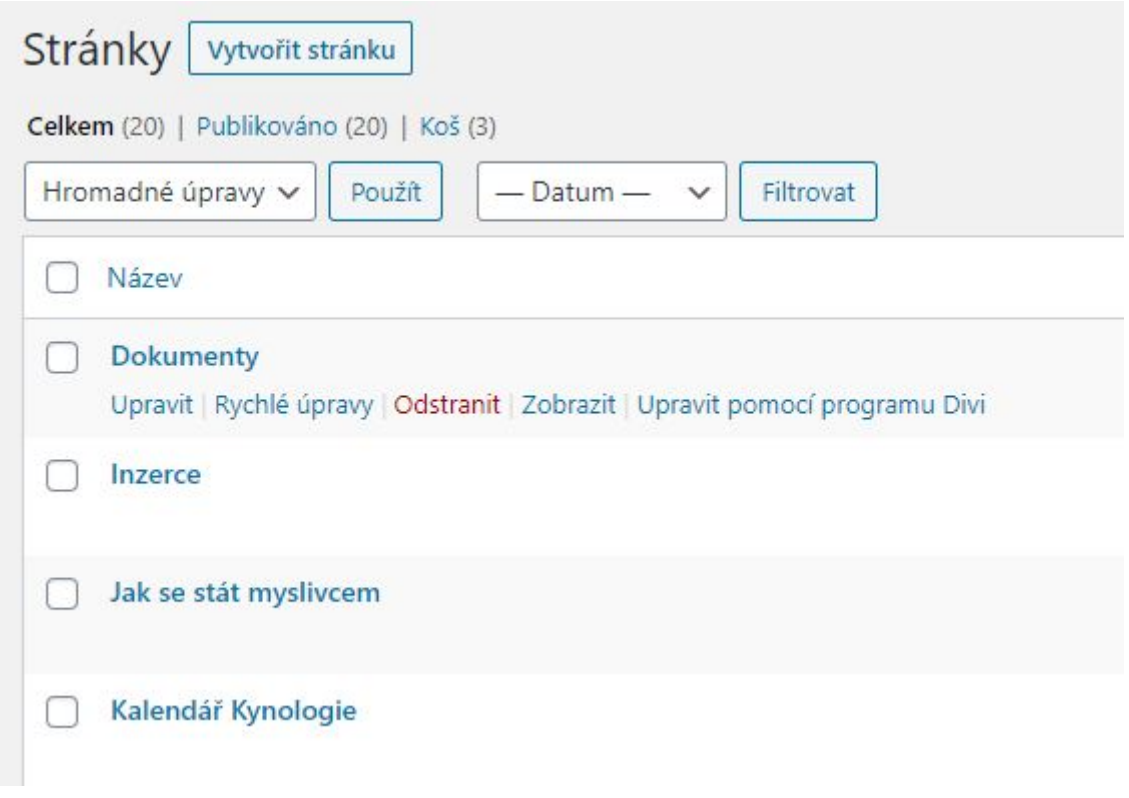

"*Úpravy*" nás přenesou na stránku s úpravami stránky

*"Rychlé úpravy*" otevře nabídku rychlých úprav, např. pro název stránky "*Odstranit*" trvale odstraní stránku

## <span id="page-24-0"></span>Menu

V této sekci se dozvíme jak upravovat menu.

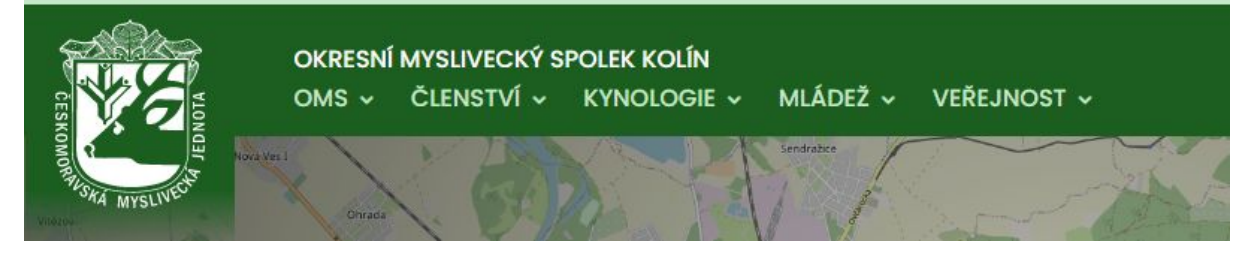

#### <span id="page-24-1"></span>Jak upravit menu

1. Navigujme se na stránku "*Menu*", ukrytou pod položkou "*Vzhled*"

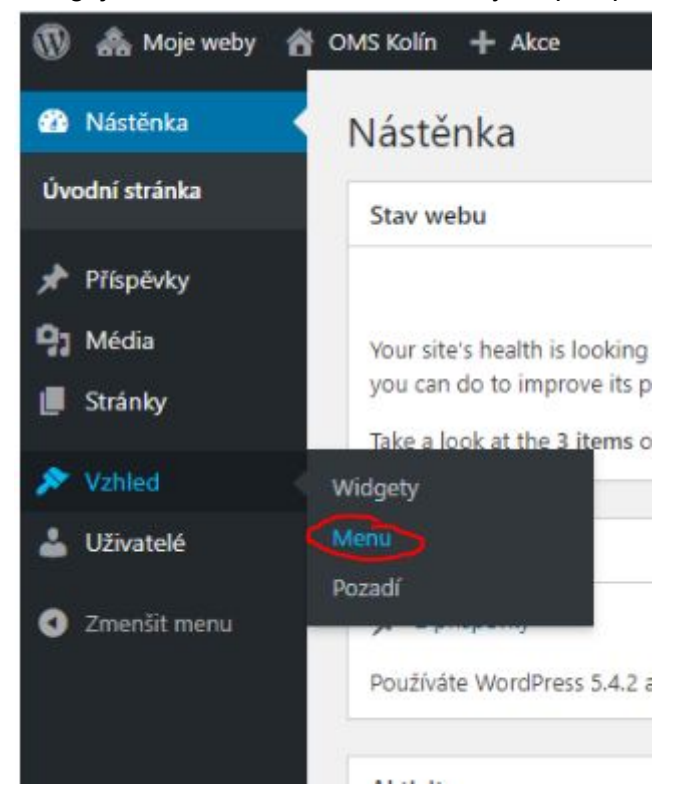

2. Načte se nám stránka pro editaci menu.

V levé části obrazovky vidíme 4 druhy položek, které lze do menu přidat.

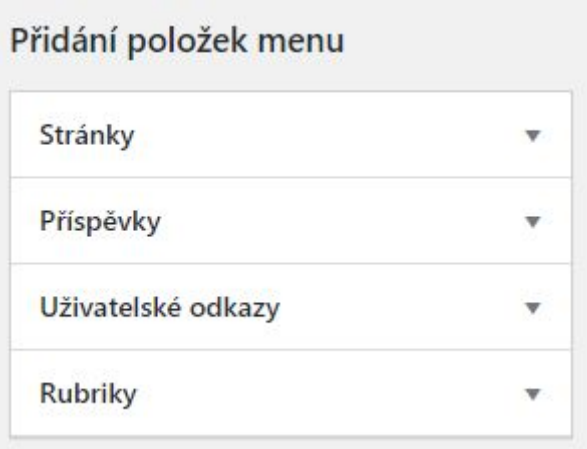

**Stránky** - odkazy na stránky **Příspěvky** - odkazy na příspěvky - doporučujeme nepoužívat **Uživatelské odkazy** - jakékoliv jiné odkazy **Rubriky** - odkazy na rubriky

3. Přepneme do záložky "*Zobrazit vše*".

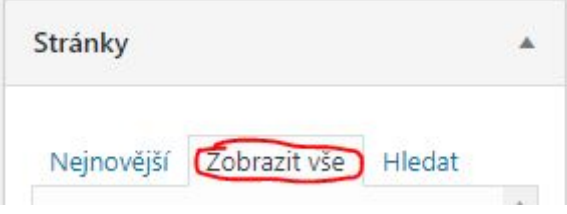

4. Vybereme požadovanou položku a stiskneme tlačítko "*Přidat do menu*".

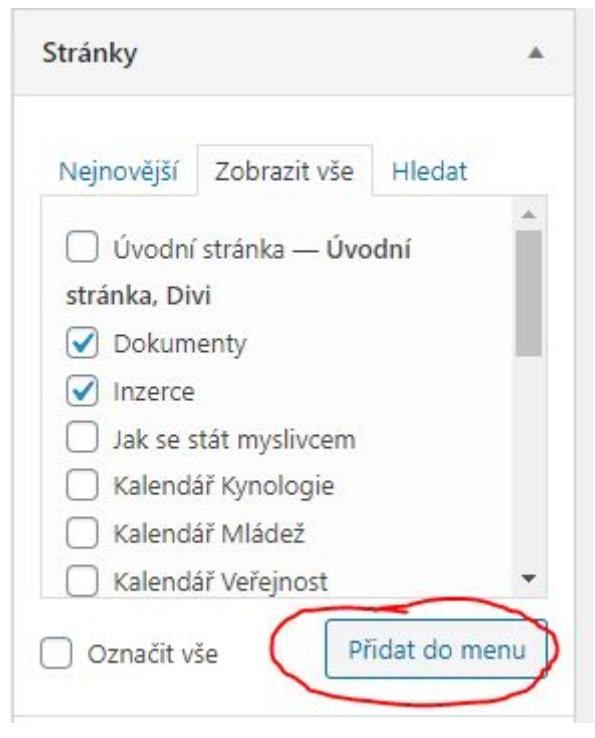

5. Přidané položky se objeví na konci menu dole. Položku teď můžeme přesunout jednoduchým přetažením na zamýšlené místo.

Nedoporučujeme zanořovat příspěvky více než jedenkrát (tzn. maximálně "*OMS > O území*" a ne například "*OMS > O nás > O území*").

6. Položku můžeme také odebrat. Rozlikněme vybranou položku šipkou v jejím pravém horním rohu a vyberme "*Odstranit*"

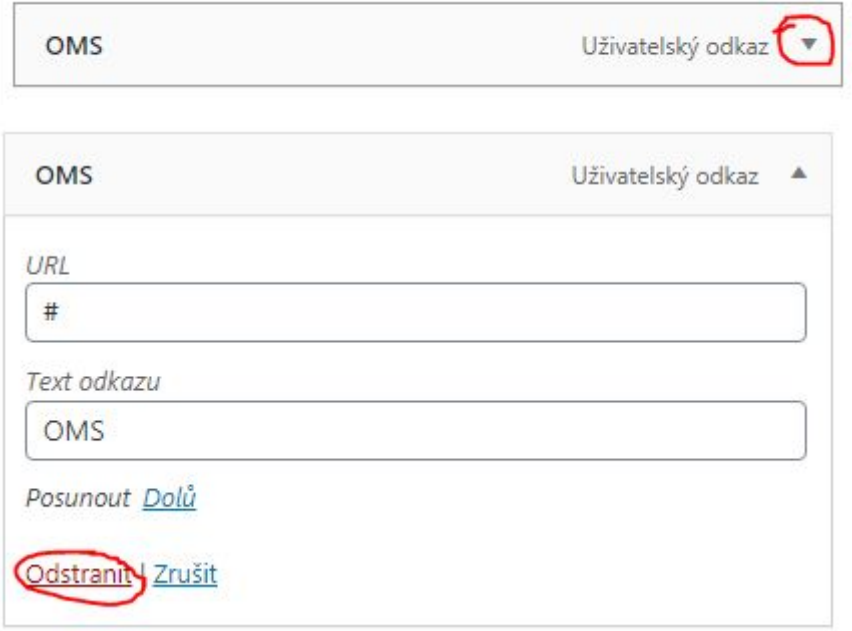

7. Jakmile jsme hotovi s úpravami, uložíme provedené změny kliknutím na modré tlačítko "*Aktualizovat menu*" v horní či spodní části obrazovky napravo.

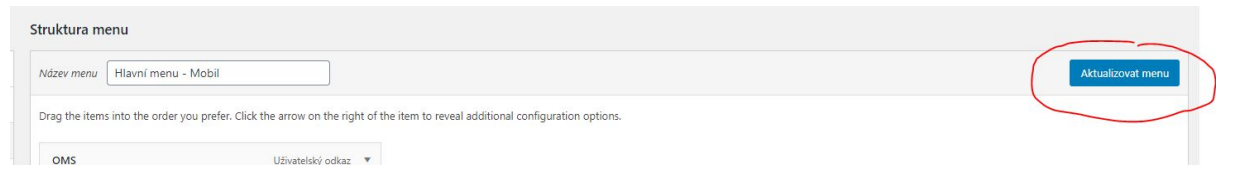

### <span id="page-27-0"></span>Jak přidat záložky první úrovně

Záložky první úrovně jsou hlavní položky viditelné v menu bez rozkliknutí.

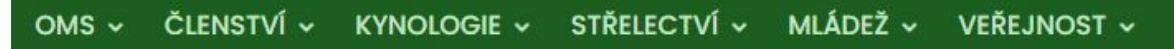

1. Záložka první úrovně je v podstatě odkaz, který nikam nevede. Ten přidáme stejně, jako bychom přidávali odkaz normální, avšak s tím rozdílem, že do URL odkazu vložíme # (mřížku) a do textu vložíme název záložky.

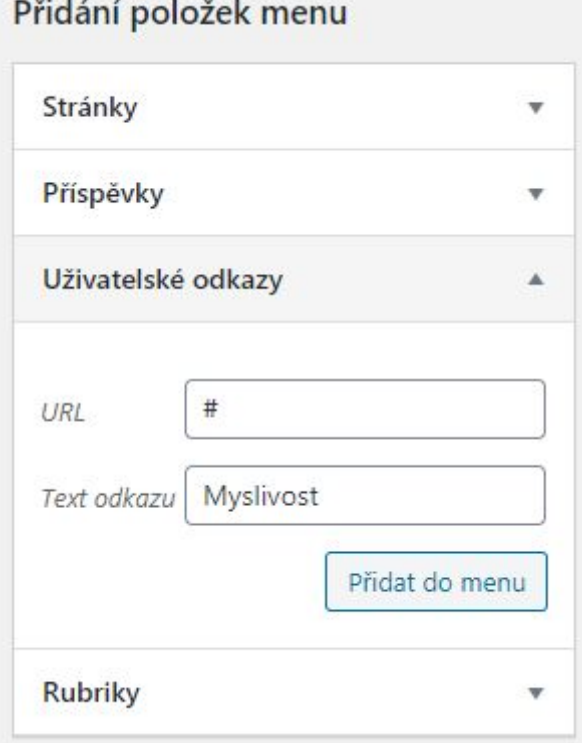

2. Po přetažení na zamýšlené místo a uložení úprav se položka ihned objeví v menu.

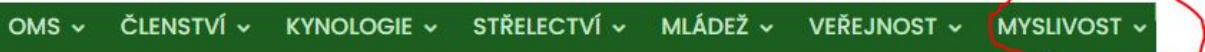

## <span id="page-28-0"></span>Kontaktujte nás panel

V této sekci se dozvíme jak upravit kontaktní panel na začátku stránky.

- Telefon: +420 123 456 789 | Email: email@email.cz | Adresa: Masarykova 1, 100 00 Praha | ČÚ: 123456789/0100 | IČO: 12345678
- 1. Navigujme se na stránku "*Widgety*".

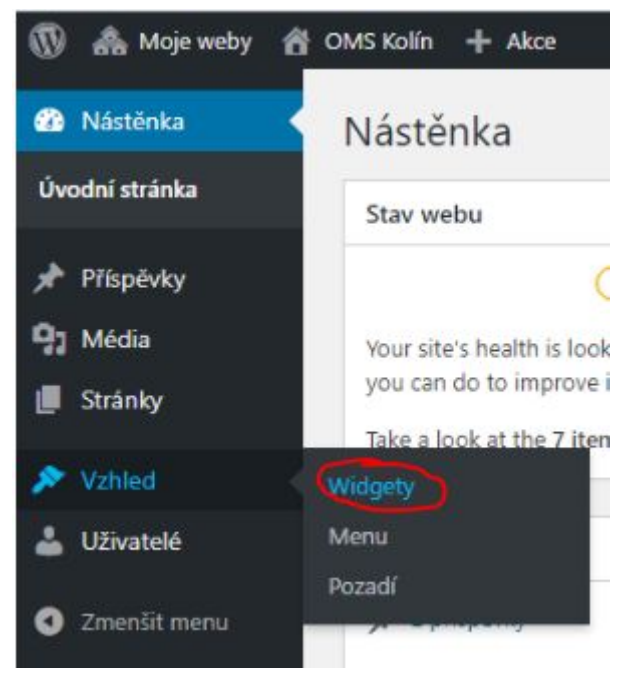

2. V pravé oblasti stránky naleznete pole jménem *"Kontakt Horní Lišta"*, který obsahuje widget "*Kontaktní lišta widget*".

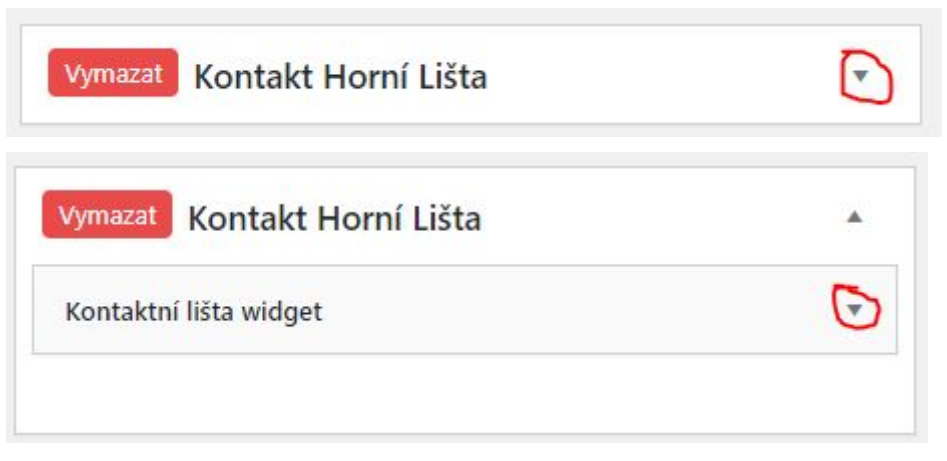

3. V něm se po rozkliknutí nachází jednotlivá políčka s informacemi, která se dají upravovat.

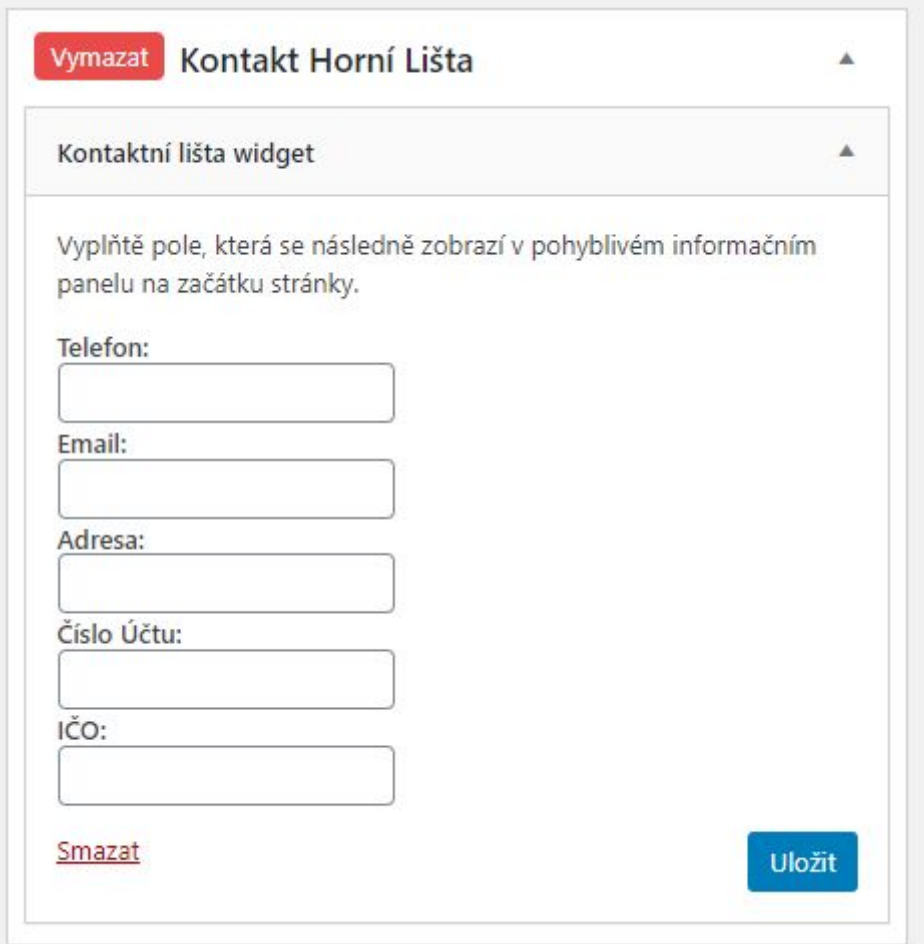

4. Po provedení všech úprav, nezapomeňme kliknout na tlačítko "*Uložit*" a změny se ihned projeví v kontaktní liště.

## <span id="page-30-0"></span>Ikony sociálních sítí

V této sekci se dozvíte jak upravovat ikony sociálních sítí v pravo nahoře na stránce.

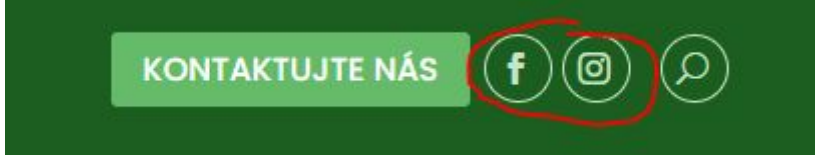

1. Navigujme se na stránku "*Widgety*".

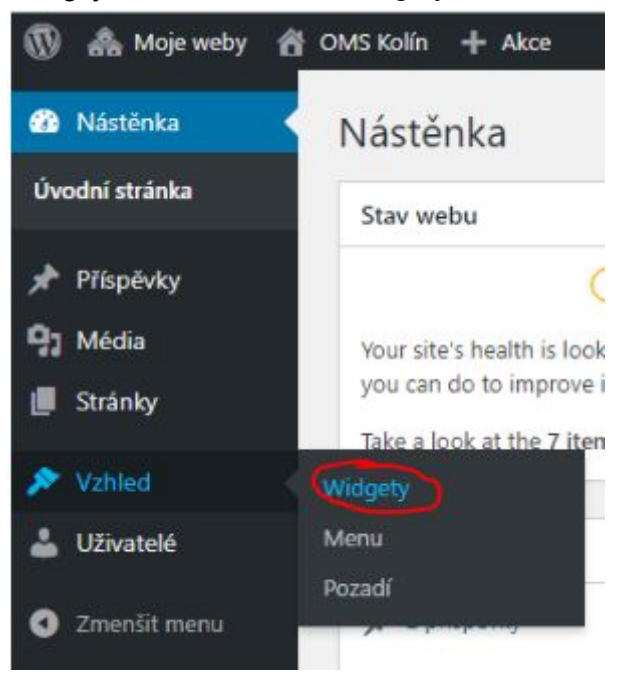

2. V pravé oblasti stránky naleznete pole jménem *"Ikony Sociální Média"*, který obsahuje widget "*Social media widget*".

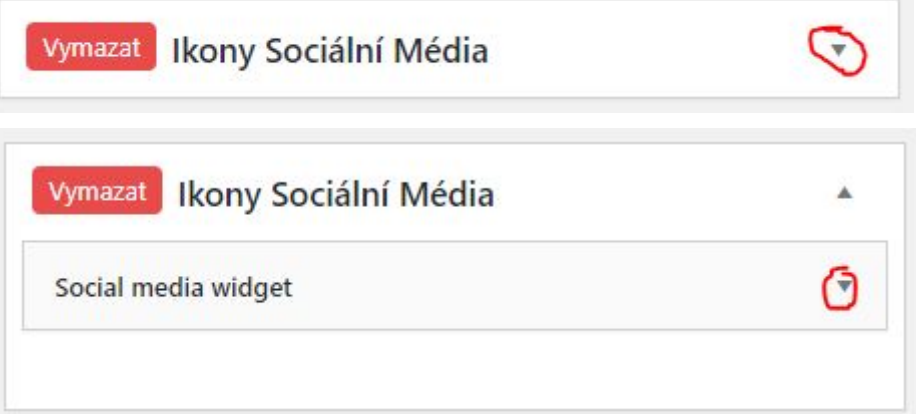

3. V něm se po rozkliknutí nachází jednotlivá políčka pro různé sociální sítě. Pokud je políčko prázdné, tlačítko se nezobrazí. Pokud je v něm odkaz, zobrazí se tlačítko

odkazující na vložený odkaz.

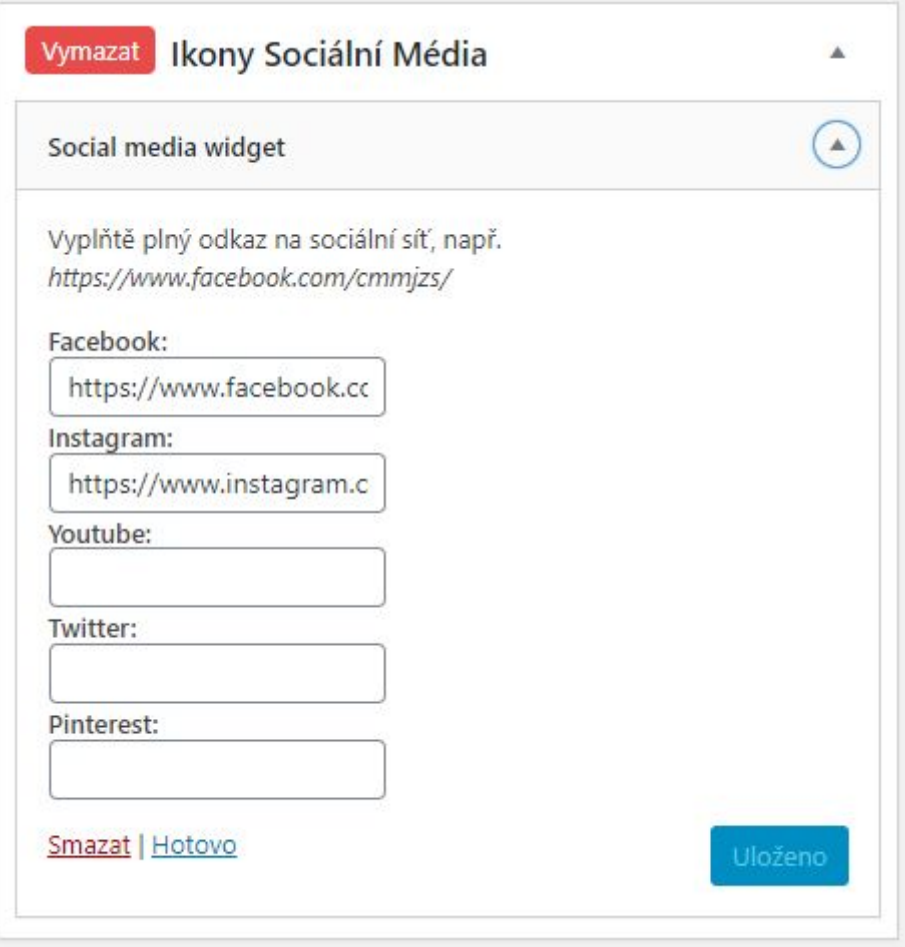

4. Po provedení všech úprav, nezapomeňme kliknout na tlačítko "*Uložit*" a změny se ihned projeví.

## <span id="page-32-0"></span>Patička

V této sekci se dozvíte jak upravit patičku na konci stránky dole.

1. Navigujme se na stránku "*Widgety*".

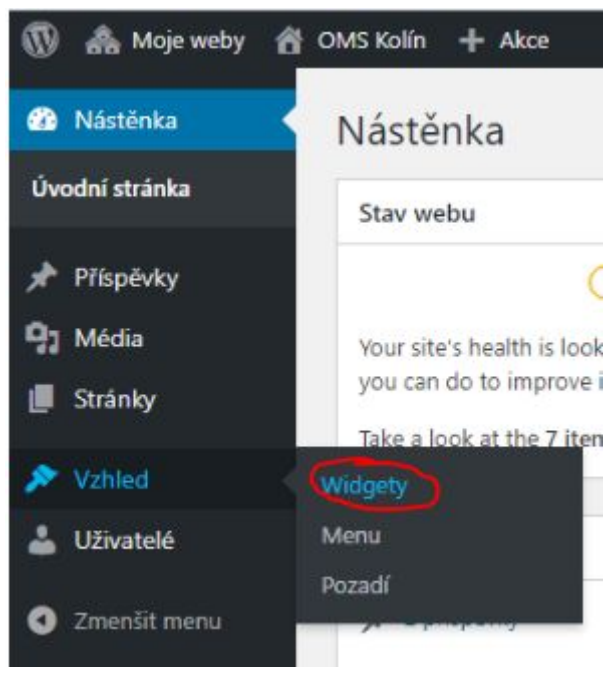

2. Patička stránky je rozdělena do tří sloupců. Každý sloupec má svoji oblast.

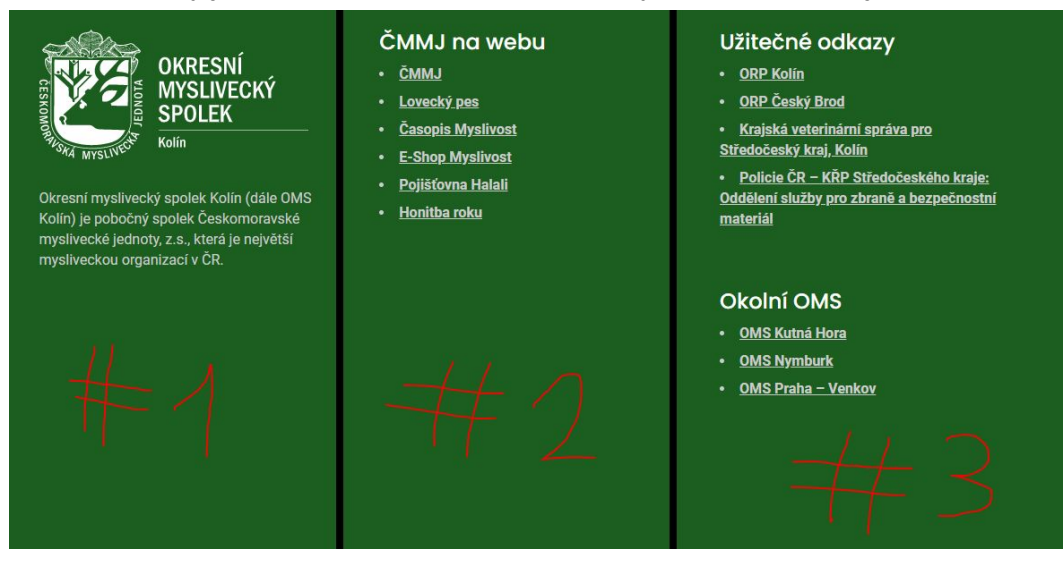

Ke každému sloupci zde existuje jeho oblast. Z leva do prava je to tedy "*Oblast patičky #1*", "*Oblast patičky #2*" a "*Oblast patičky #3*"

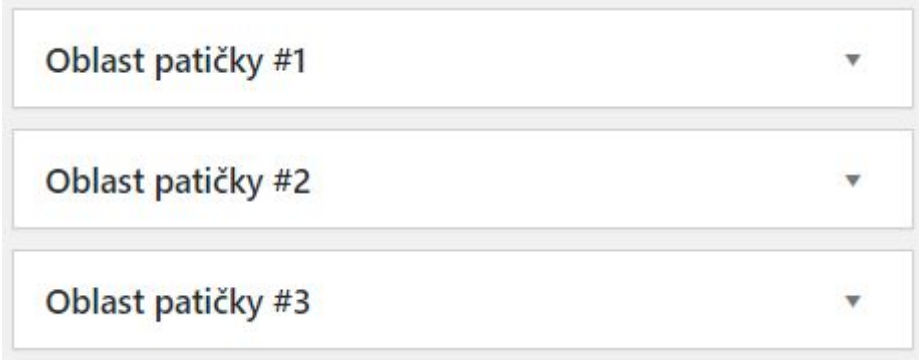

3. Každou oblast můžeme rozkliknout a uvidíme, že se skládá z jednoho nebo více textových widgetů, které můžeme dále editovat.

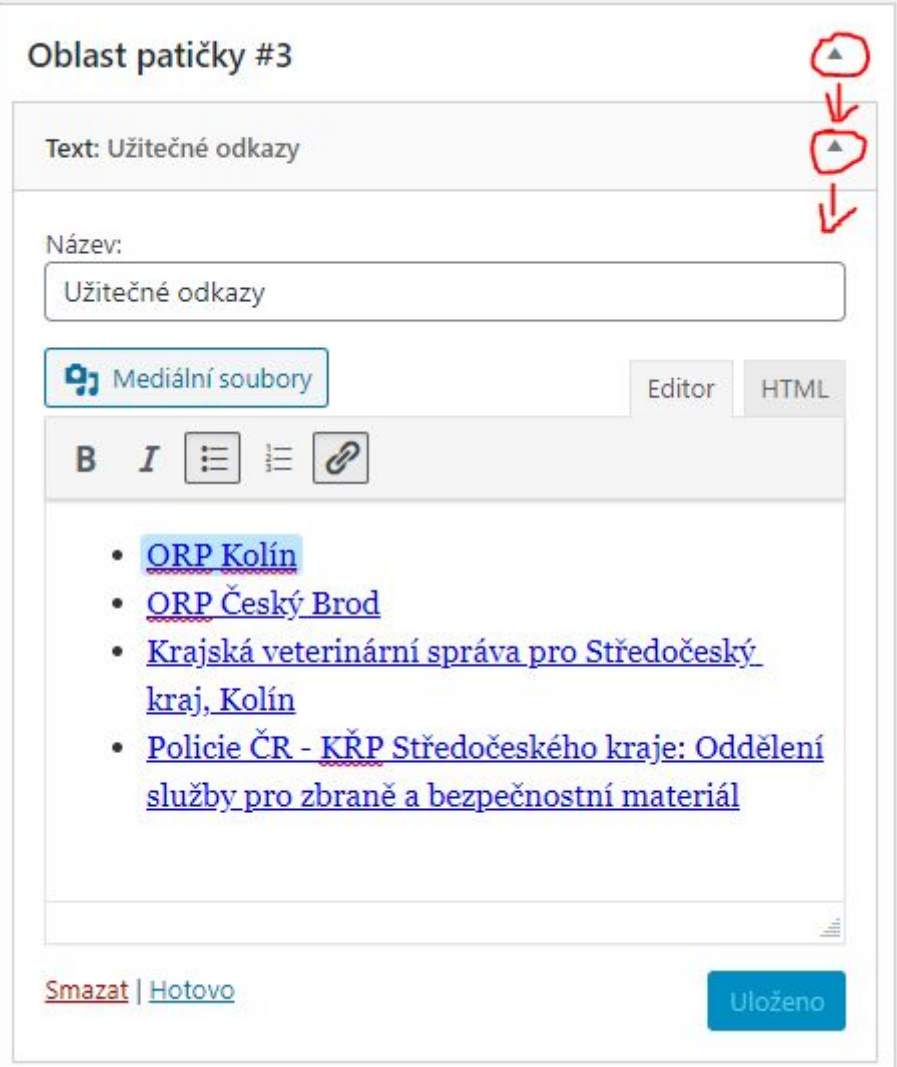

4. Editujme tedy odkaz, po kliknutí do "*ORP Kolín*" se nám zobrazí následující nabídka, v které klikněme na symbol tužky a následně na symbol ozubeného kola.

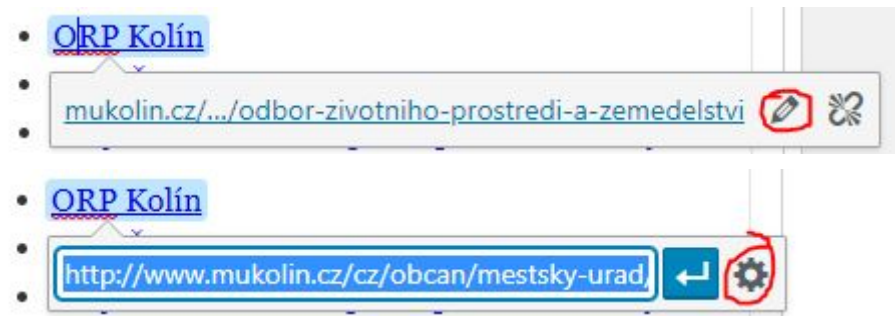

5. Do "*URL*" vyplníme odkaz a do "*Text odkazu*" vyplníme text pod kterým se nám odkaz zobrazí nas stránce.

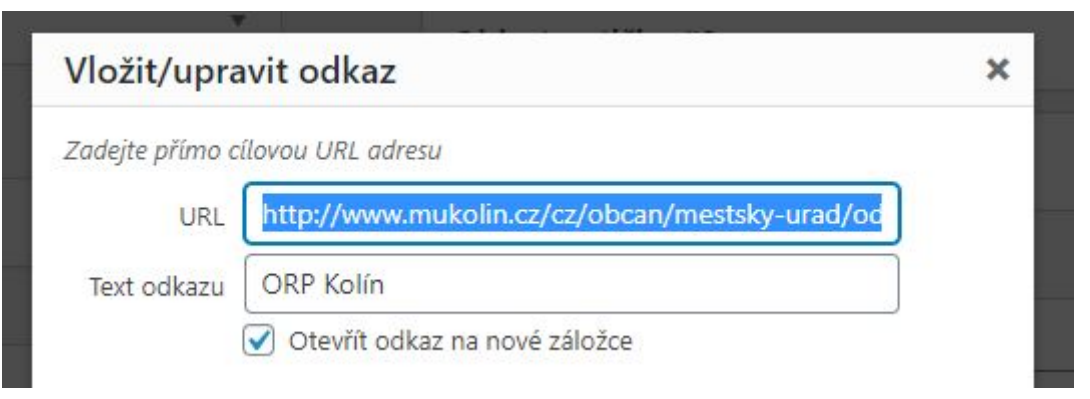

Poznámka: "*Oblast patičky #1*" má v sobě na začátku bílé logo OMS na průhledném pozadí a tudíž bohužel není vidět v tomto náhledu.

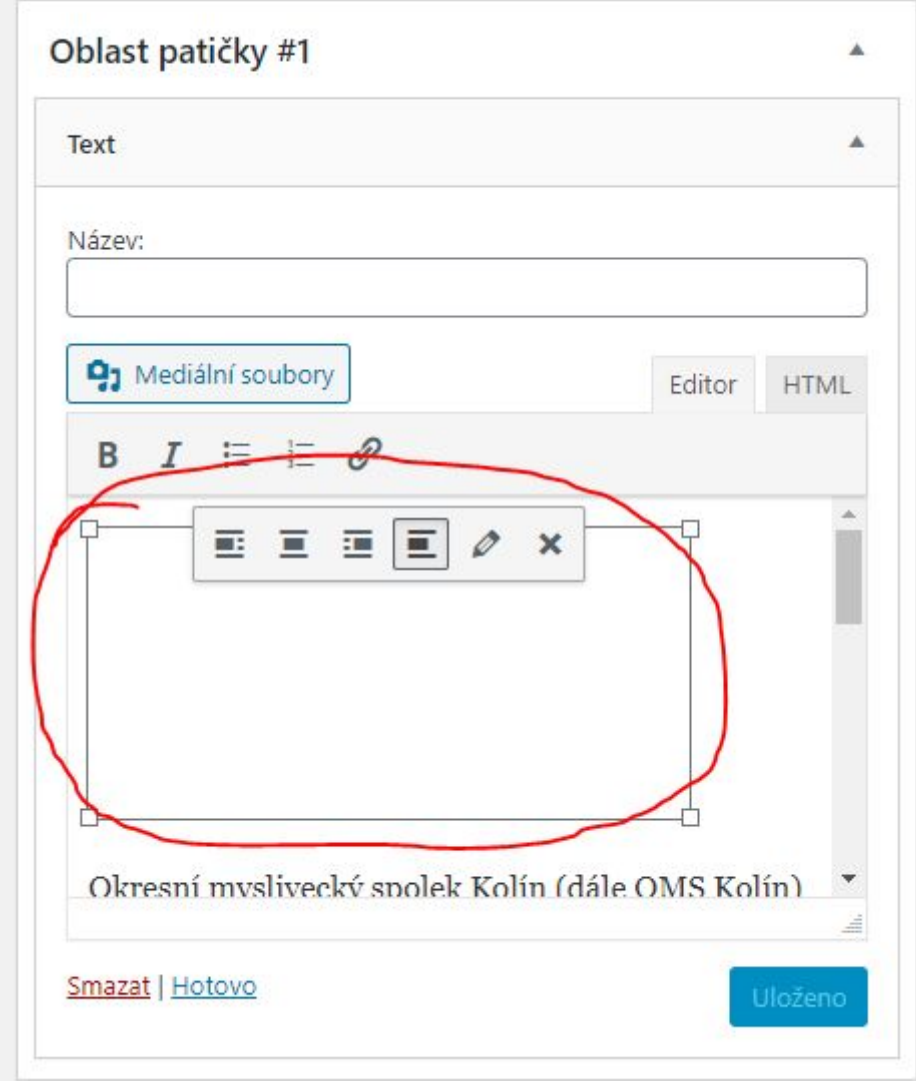

## <span id="page-36-0"></span>Uživatelé

V této sekci se dozvíte jak přidávat či odebírat uživatele a jak správně zvolit jejich role.

### <span id="page-36-1"></span>Role

#### <span id="page-36-2"></span>Přehled rolí

Wordpress nabízí několik uživatelských rolí.

- **Administrátor** neomezený přístup ke všem nastavením WordPressu.
- **Šéfredaktor** může nejen publikovat a spravovat své vlastní příspěvky a stránky ale třeba i zasahovat do příspěvků ostatních uživatelů.
- **Redaktor** může publikovat a spravovat své vlastní příspěvky, stejně tak jako nahrávat soubory.
- **Spolupracovník** může vytvářet a spravovat své příspěvky, ale nemůže je sám veřejně publikovat (publikování se přepošle k redaktorovi, který jej následně může schválit). Nemá povoleno nahrávat mediální soubory.
- **Návštěvník** prakticky se jedná pouze jen o registrovaného uživatele bez speciálních pravomocí v administraci WordPressu. Nemůže se podílet na tvorbě a správě obsahu webu.

#### <span id="page-36-3"></span>Doporučení

Každý web OMS začíná s jedním administrátorským účtem. Skrze tento účet lze samozřejmě i přidávat příspěvky. Pokud se na obsahu webu podílí více lidí, je dobré každému založit vlastní účet s adekvátní rolí.

Adekvátní role:

- Administrátor zná základy WordPressu nebo absolvoval školení
- Šéfredaktor odpovídá za veškerý obsah webu
- Redaktor hlavní náplní je psaní příspěvků a přidávání obrázků
- Spolupracovník píše příspěvky
- Návštěvník tuto roli doporučujeme nepoužívat

Pokud chcete každý příspěvek nejdříve schválit před jeho publikováním, doporučujeme nastavit roli uživatele jako **Spolupracovník**. Tento uživatel pak napíše příspěvek, který předá ke schválení. Dále pak kdokoliv s vyšší rolí může tento příspěvek publikovat.

## <span id="page-37-0"></span>Jak vytvořit nového uživatele

Přidávat nové uživatele může pouze administrátor.

1. V hlavním menu pod záložkou "*Uživatelé*" zvolíme "*Vytvořit uživatele*"

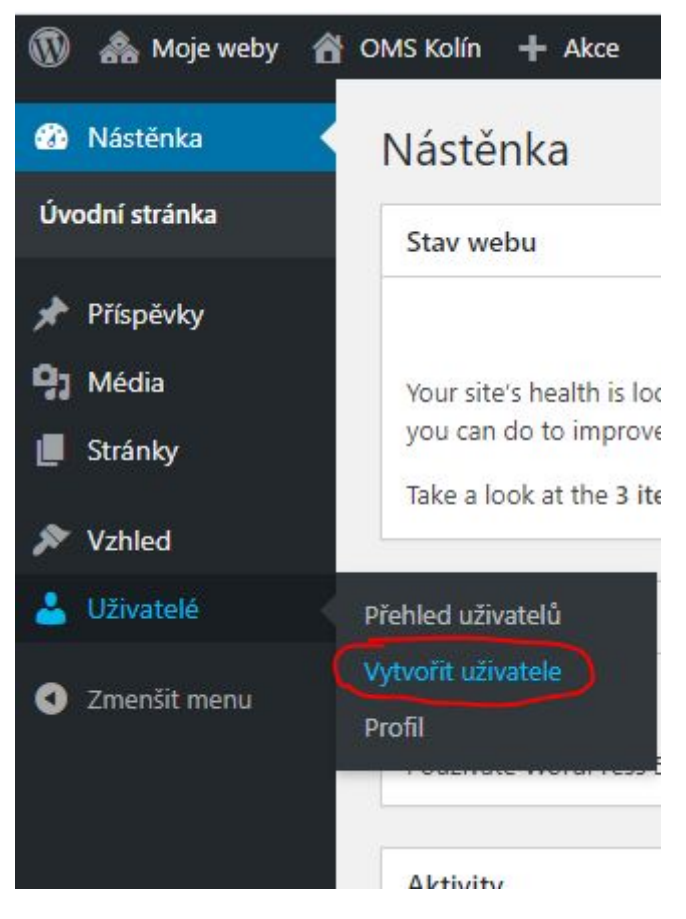

2. Pro vytvoření nového uživatele použijeme spodní formulář na stránce

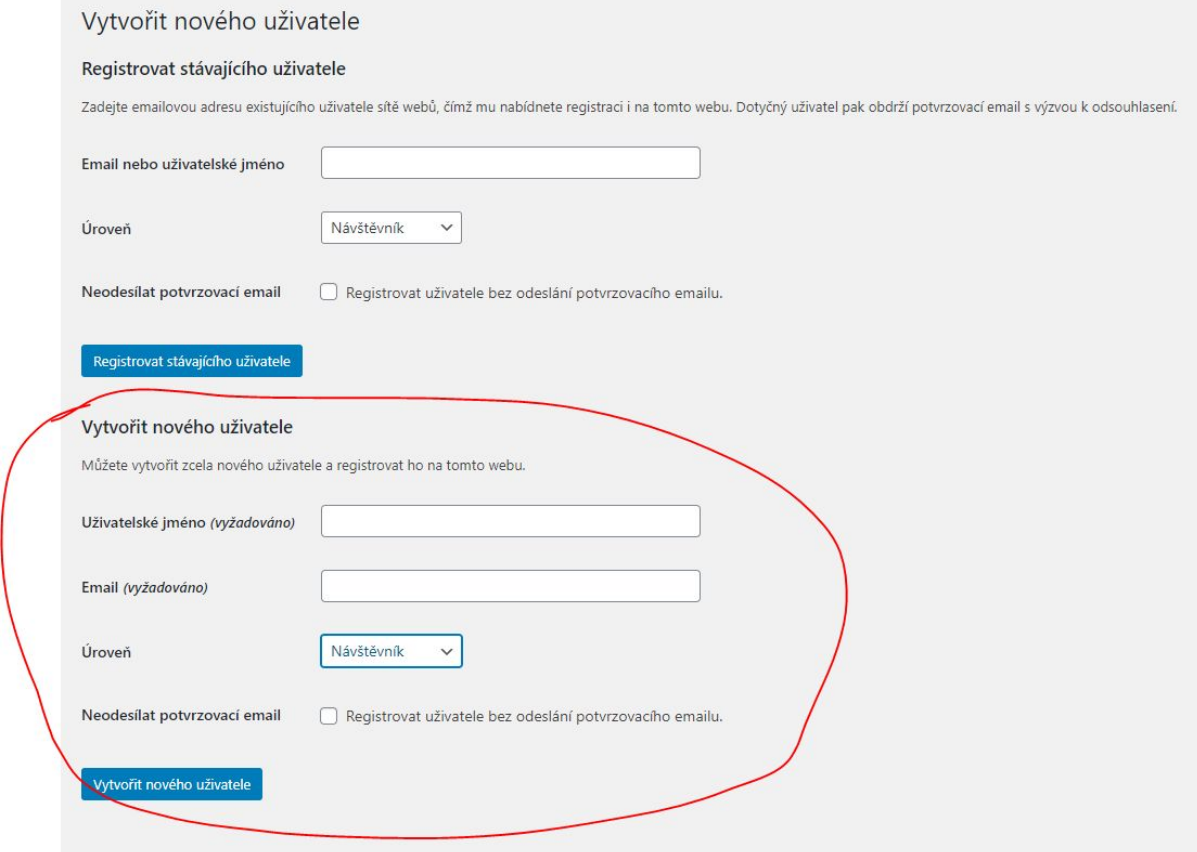

3. Vyplníme potřebné údaje, zvolíme roli a stiskneme tlačítko "*Vytvořit nového uživatele*"

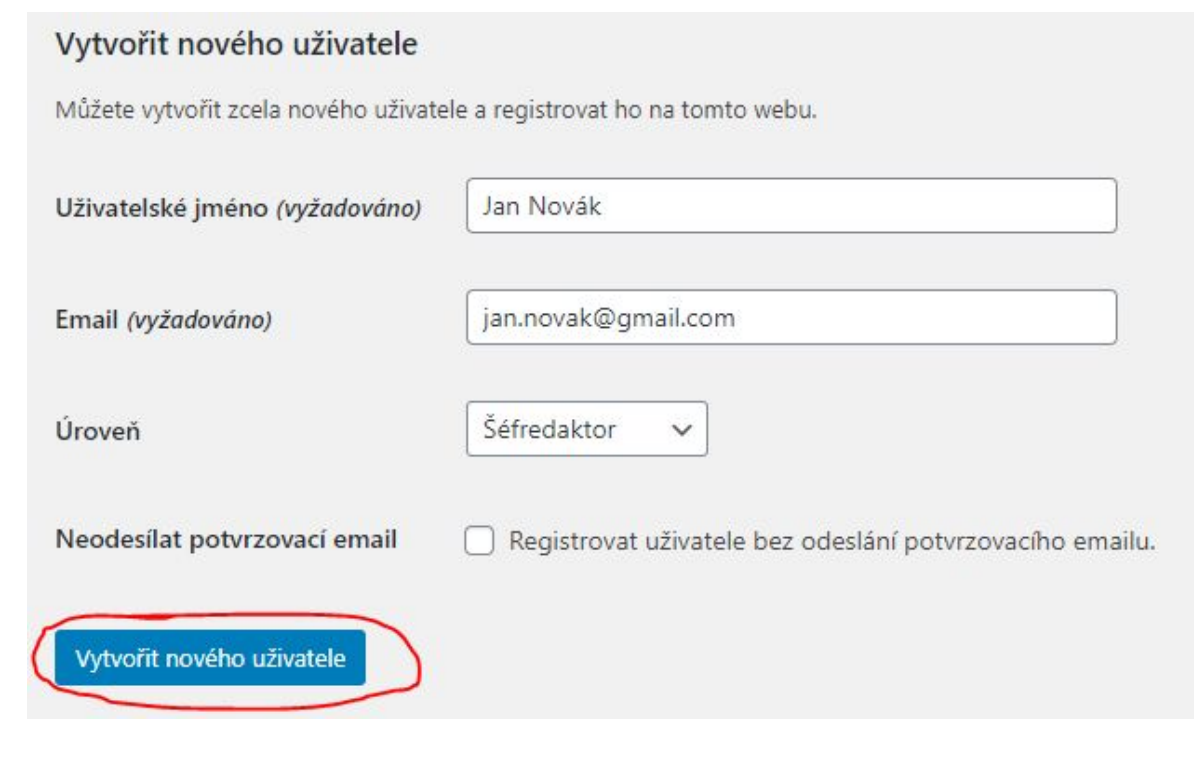

4. Uživateli bude odeslán e-mail s potvrzením. Jakmile na něj uživatel klikne, účet se stane aktivním a uživatel se objeví v záložce "*Přehled uživatelů*".

## <span id="page-39-0"></span>Úprava uživatelů

Uživatele lze taktéž upravovat i mazat. Uživatele může upravovat pouze administrátor.

1. Navigujme se na stránku "*Přehled uživatelů*"

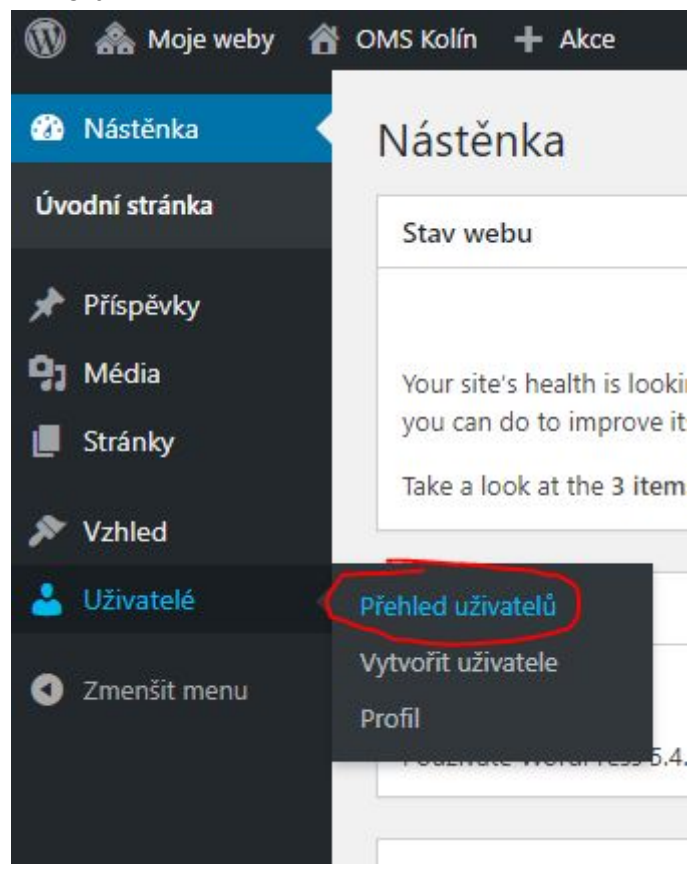

2. Zde vidíme přehled všech uživatelů našich stránek. Při najetí na libovolného uživatele se zobrazí následující možnosti.

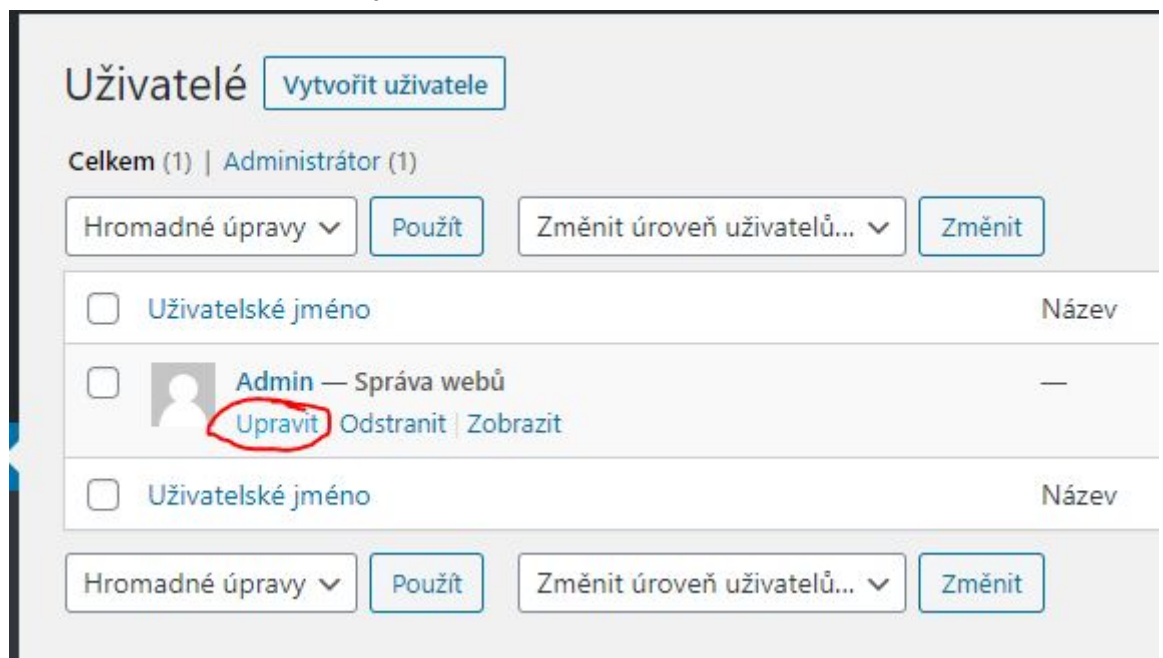

3. Tlačítko "*Odstanit*" nenávratně odstraní uživatelský účet. Tlačítko "*Zobrazit*" nás přenese na stránku zobrazující příspěvky od daného uživatele.

Tlačítko "*Upravit*" nás dostane na stránku s možnostmi úpravy uživatelského účtu, kde lze upravit např. roli, či resetovat heslo.

## <span id="page-40-0"></span>Divi

Na webu se můžeme setkat s tlačítky "*Upravit pomocí programu DIVI*", "*Použijte nástroj Divi Builder*" a podobně. Divi je nástroj v kterém byla šablona webu vytvořena a byl použit i pro několik stránek a to :

- Úvodní stránka
- Vyhledávání (tuto stránku není třeba nijak dále upravovat)

Pro které stránky byl použit editor Divi lze zjistit v přehledu stránek, vedle názvu stránky vpravo je napsáno Divi.

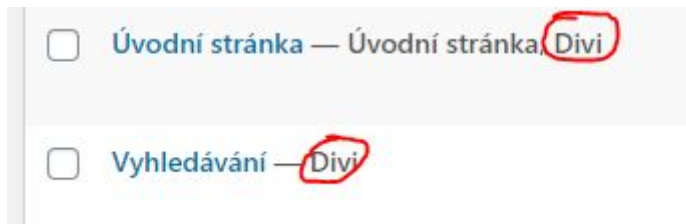

### <span id="page-41-0"></span>Úprava Uvítací Stránky

1. V přehledu stránek zvolíme "*Upravit pomocí programu Divi*"

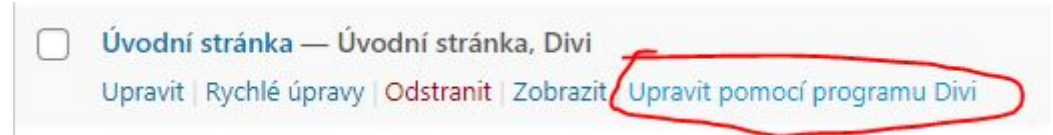

- 2. Počkáme, až se stránka plně načte. Může zabrat několik vteřin.
- 3. V dolní části obrazovky rozklikneme fialové tlačítko s třemi tečkami.

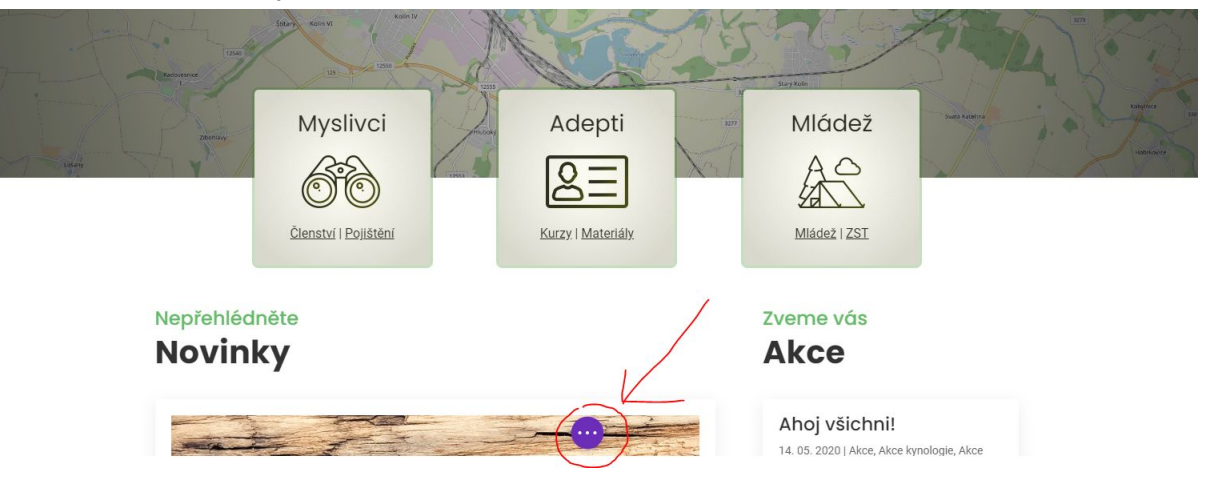

4. V menu klikneme na "*Náhled skici webu*" vlevo dole.

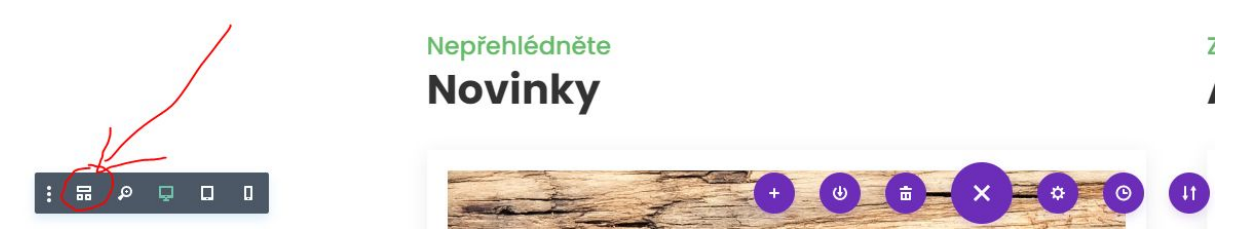

5. Stránka se změnila na přehlednější zobrazení. Dále editujeme dle následujících sekcí.

<span id="page-42-0"></span>Jak upravit odkazy v dlaždicích

1. Dlaždicím odpovídá prostřední modrý panel s třemi položkami "*Výzva k akci*".

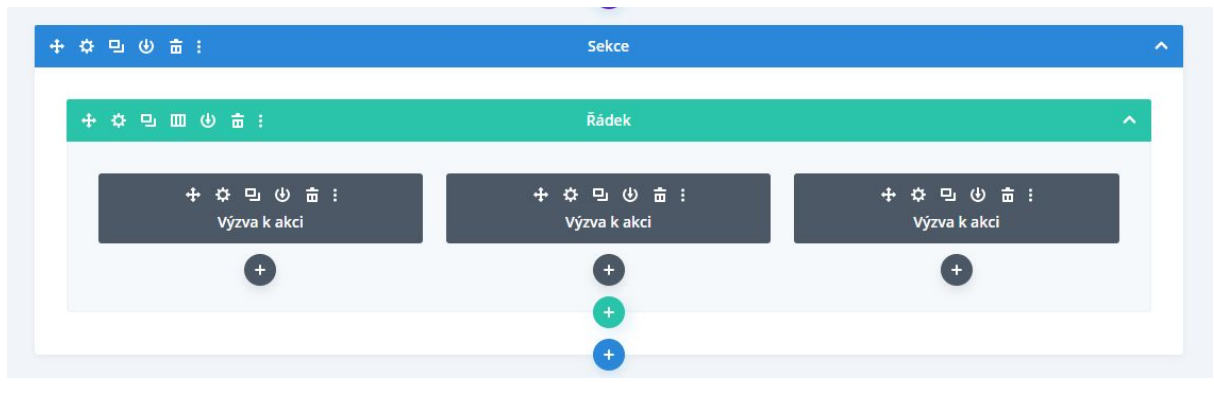

2. Jednotlivé dlaždice editujeme pomocí ozubeného kolečka v jejich levém horním rohu.

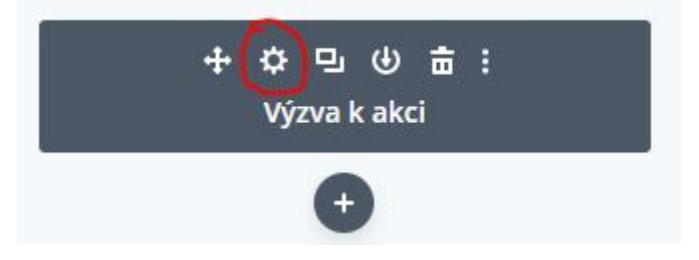

3. Jediné co chceme měnit jsou odkazy. Klikněme tedy kurzorem do odkazu, který chceme změnit a následně na ikonu řetězu.

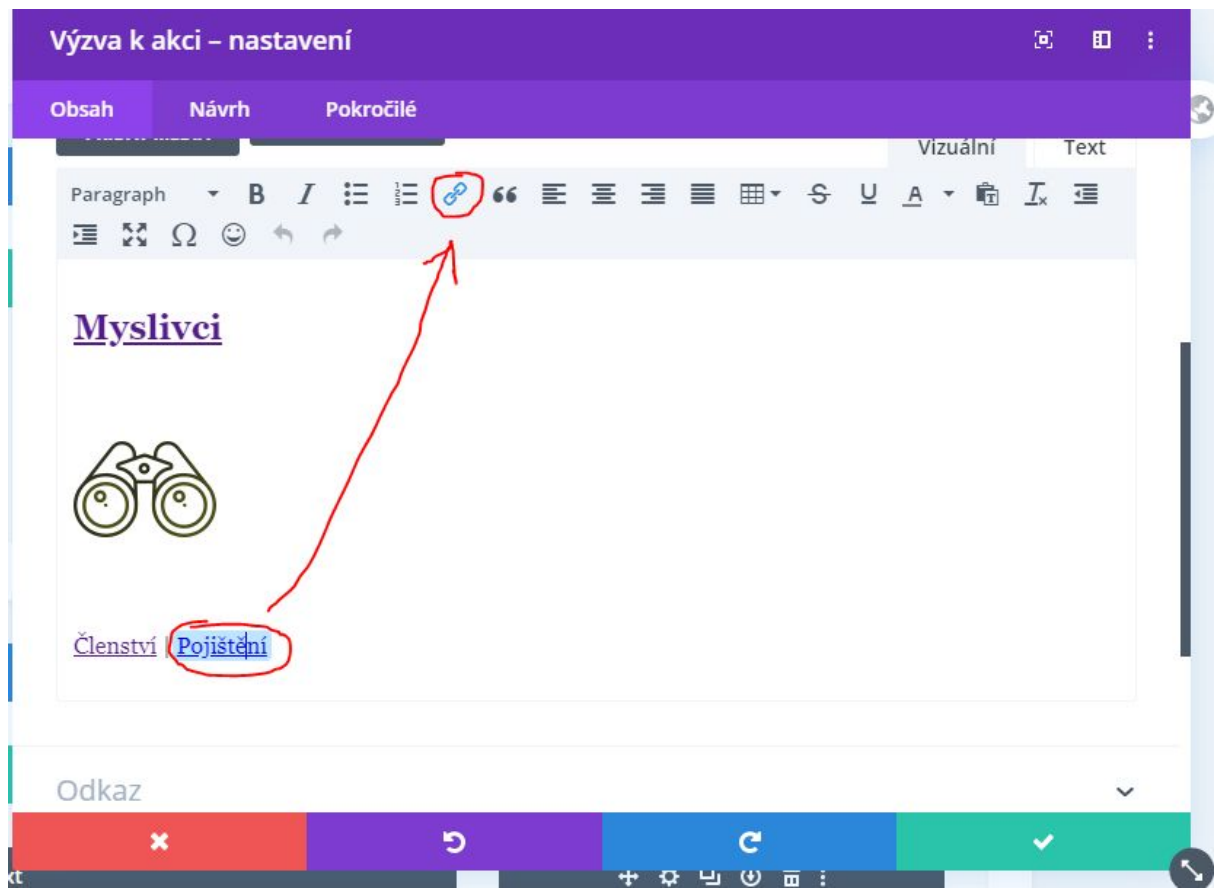

4. Vyskočí nám okno, ve kterém do políčka "*URL*" zadáme adresu odkazu a klikneme na "*OK*".

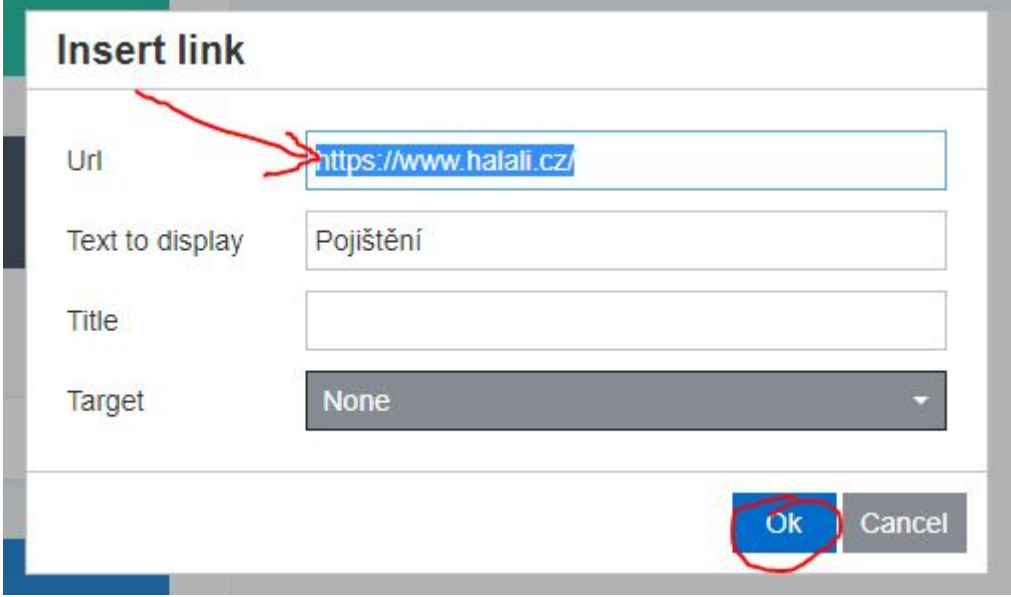

5. V pravém dolním rohu klikneme na zelené tlačítko s fajfkou.

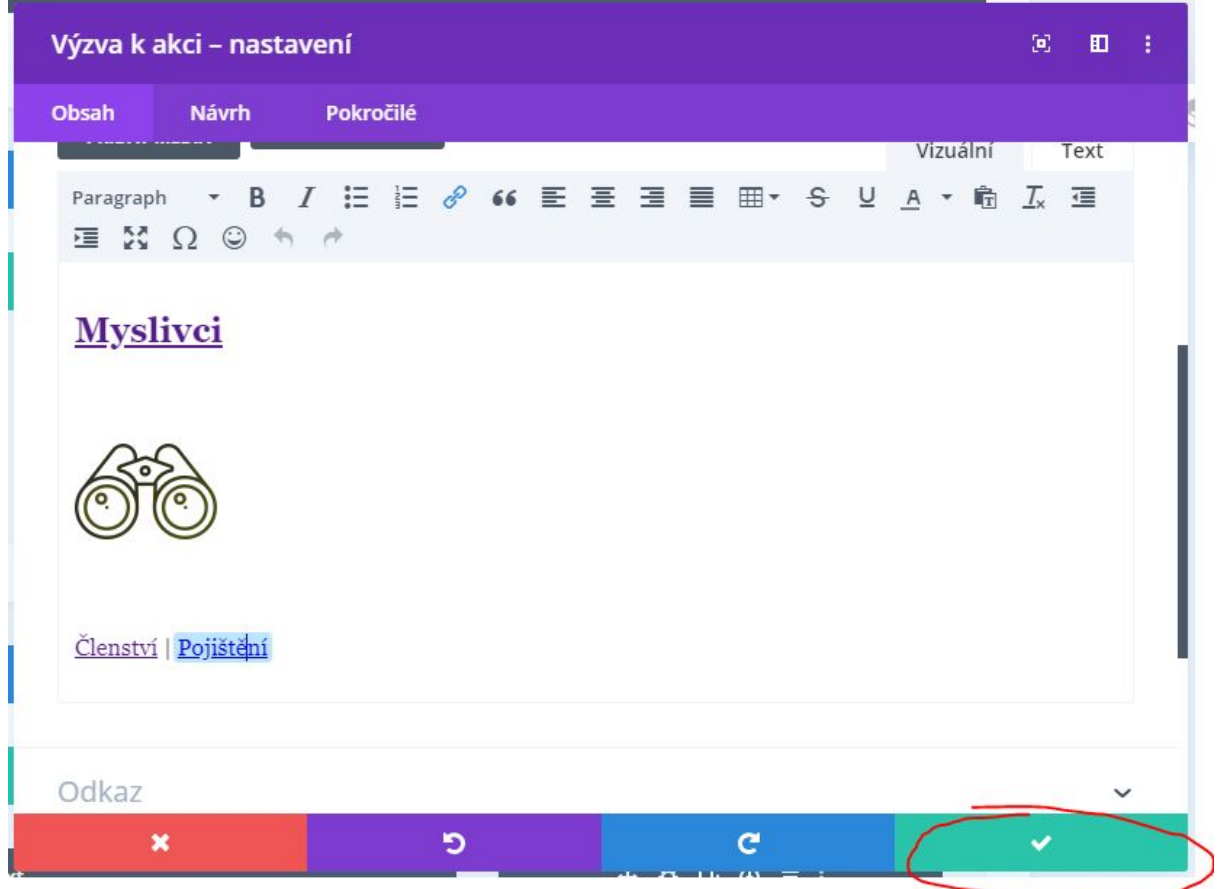

6. Nahoře na stránce klikneme na "*Ukončit Visual Builder*"

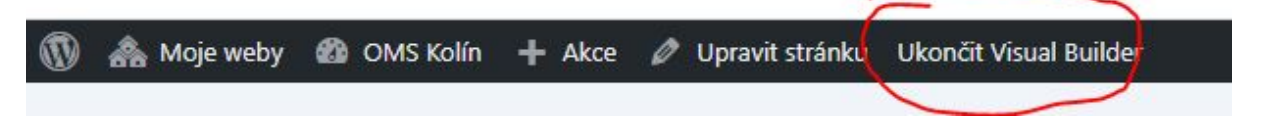

7. A následně na "*Uložit a zavřít*" a vše je hotovo

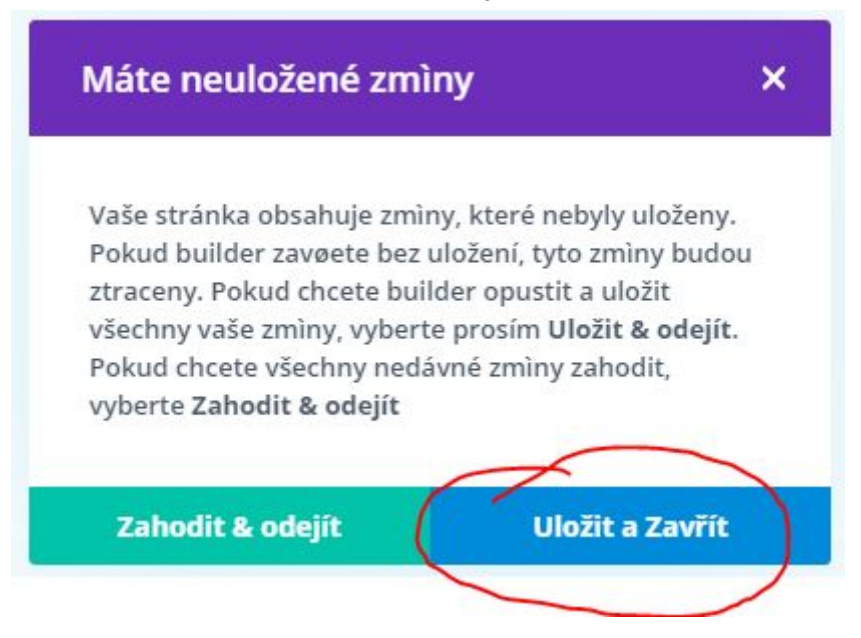

8. Do administrátorského menu se dostaneme kliknutím na ikonu WordPress v levém horním rohu obrazovky.

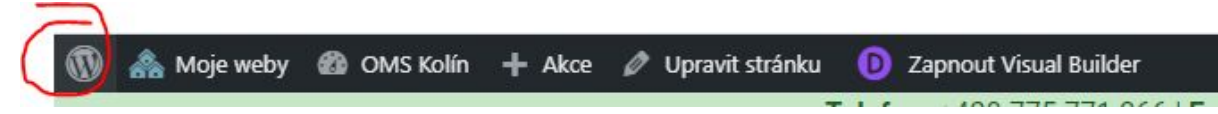

<span id="page-45-0"></span>Jak upravit sponzory

- 1. Pokud přidáváme sponzory poprve, je možné, že je řádek se sponzory skrytý. Jak odkrýt řádek se sponzory je vysvětleno v následující sekci **Jak odkrýt sponzory** (strana 50).
- 2. Obrázkům sponzorů odpovídá poslední řádek s několika obrázky na stránce.

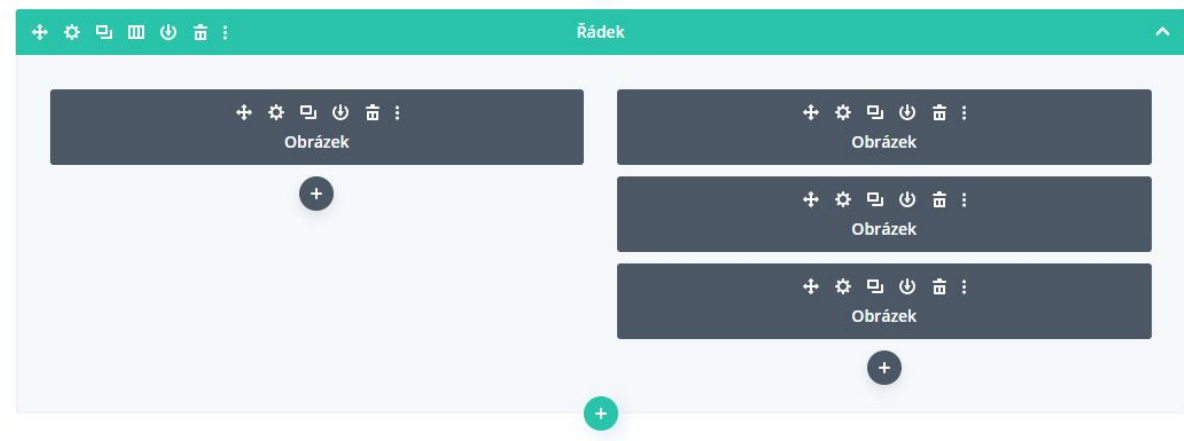

3. Nejjednodušší způsob jak přidat sponzora je zduplikovat existující obrázek kliknutím na dva překrývající se obdélníky.

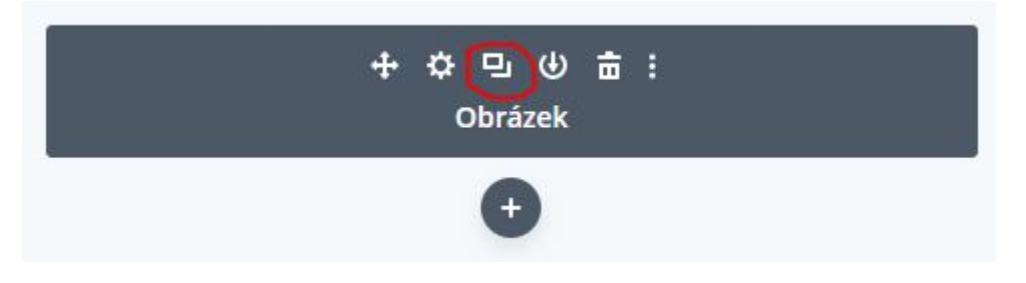

4. A dále upravit nový obrázek kliknutím na ozubené kolečko.

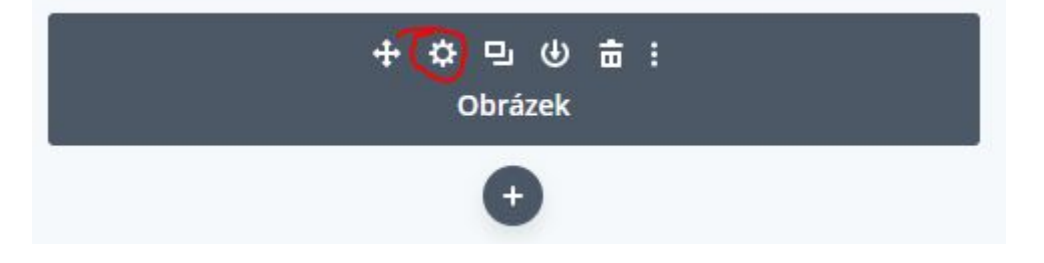

5. Otevře se nabídka, chceme změnit obrázek. Kliknutím do existujícího obrázku se otevře galerie a můžeme vybrat obrázek jiný.

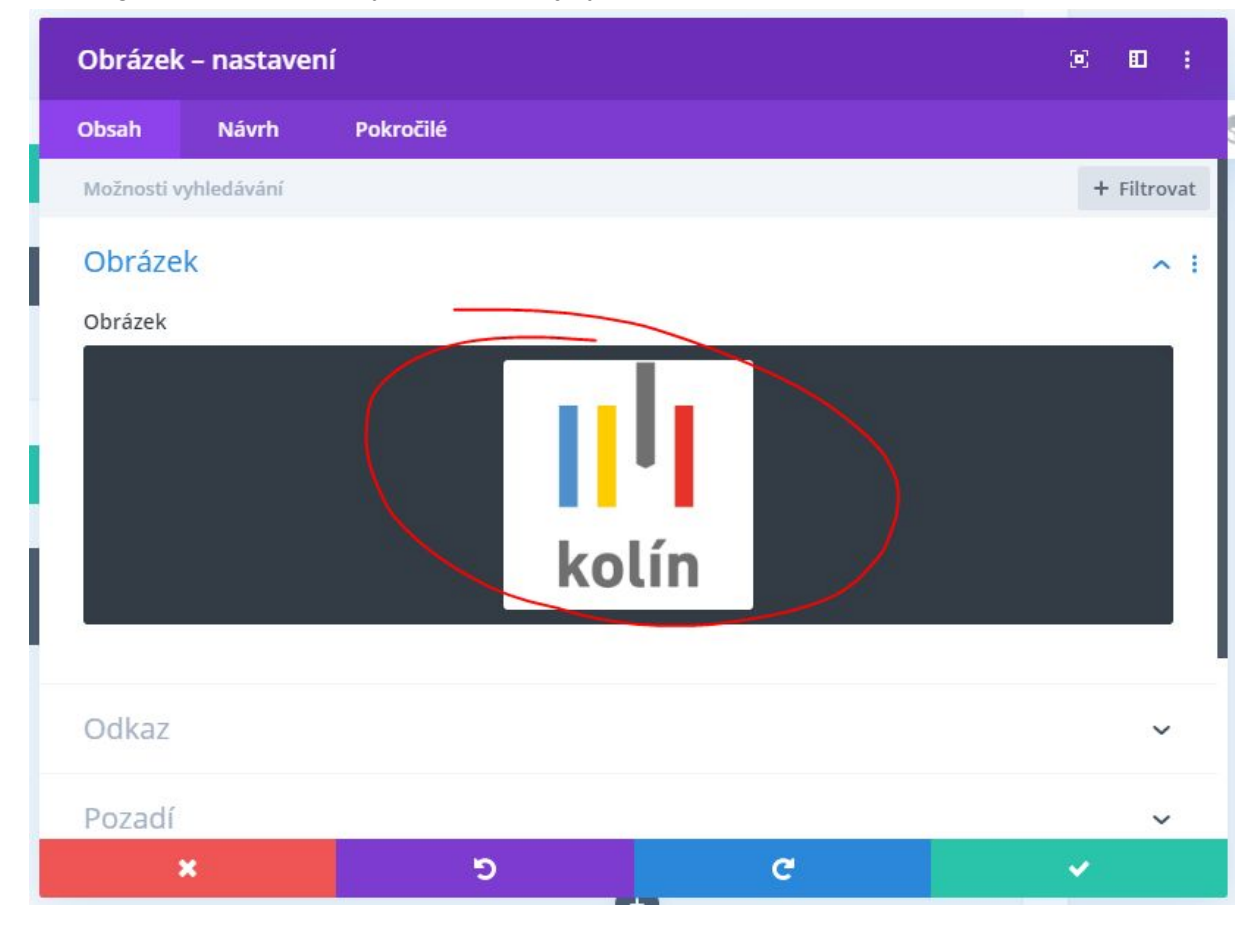

6. A dále také editovat odkaz, kam je uživatel po kliknutí na obrázek zaveden

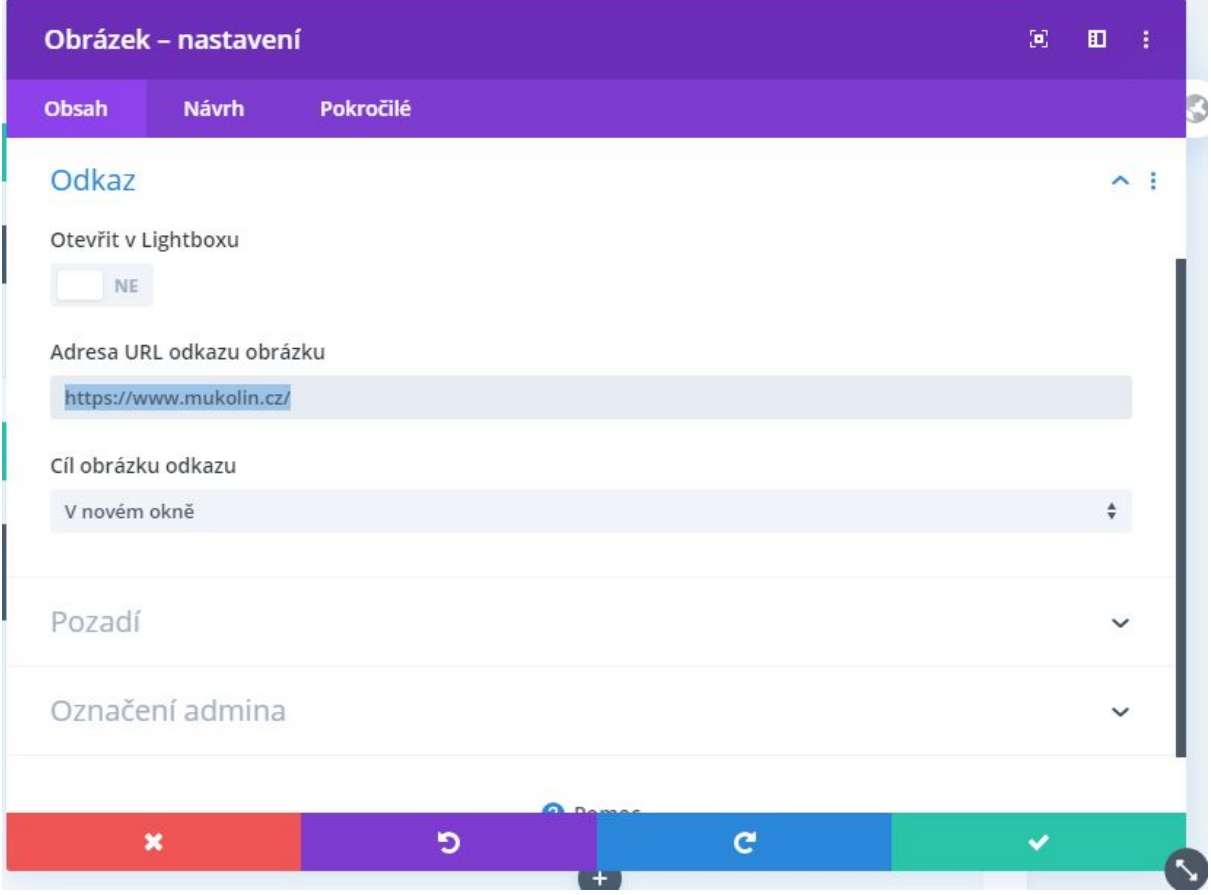

7. V pravém dolním rohu klikneme na zelené tlačítko s fajfkou.

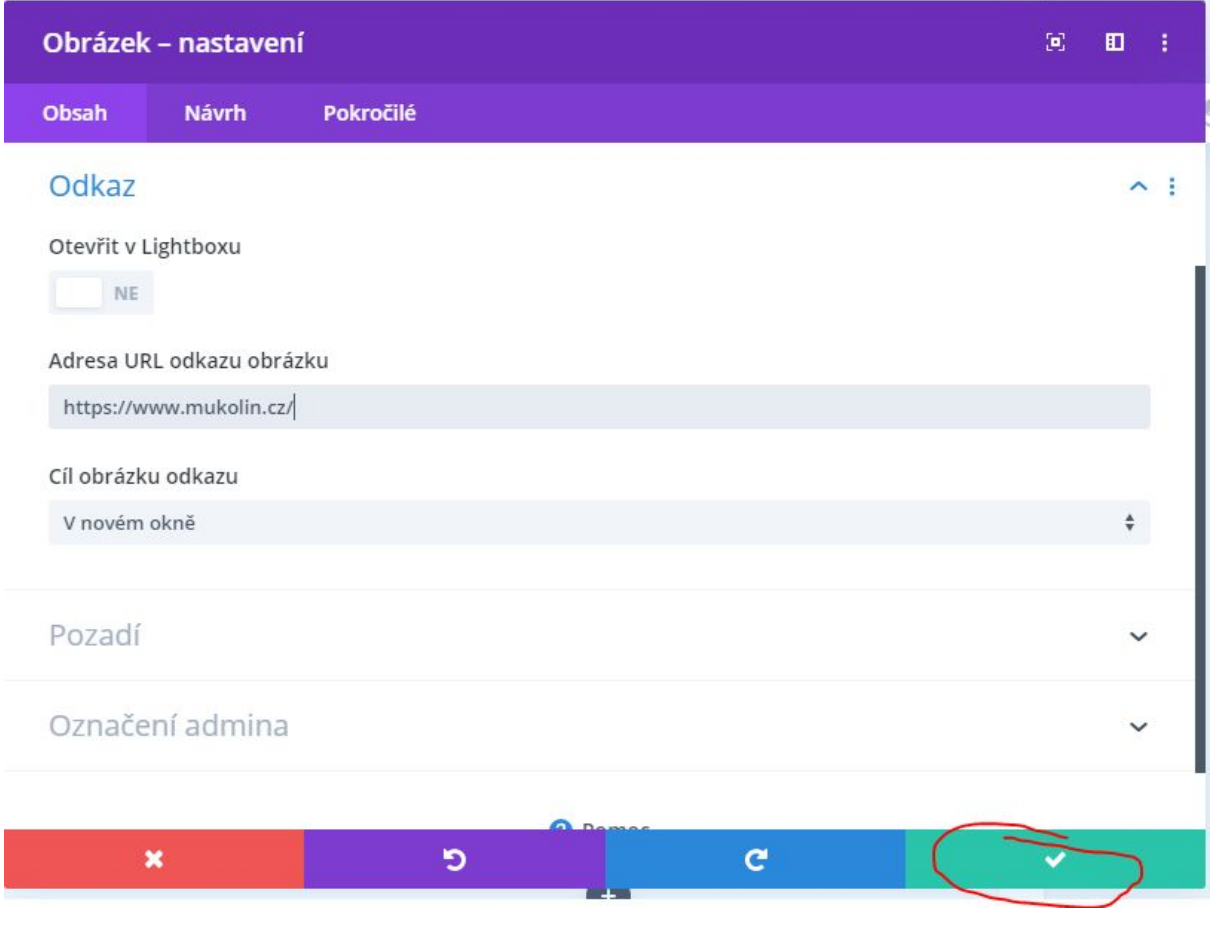

8. Nahoře na stránce klikneme na "*Ukončit Visual Builder*"

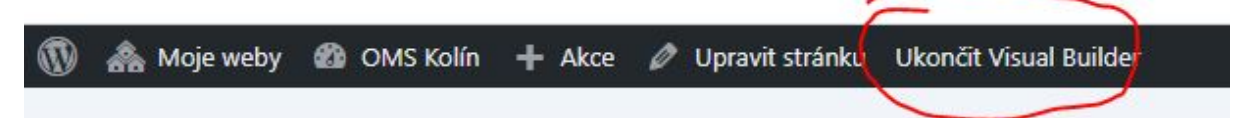

9. A následně na "*Uložit a zavřít*" a vše je hotovo

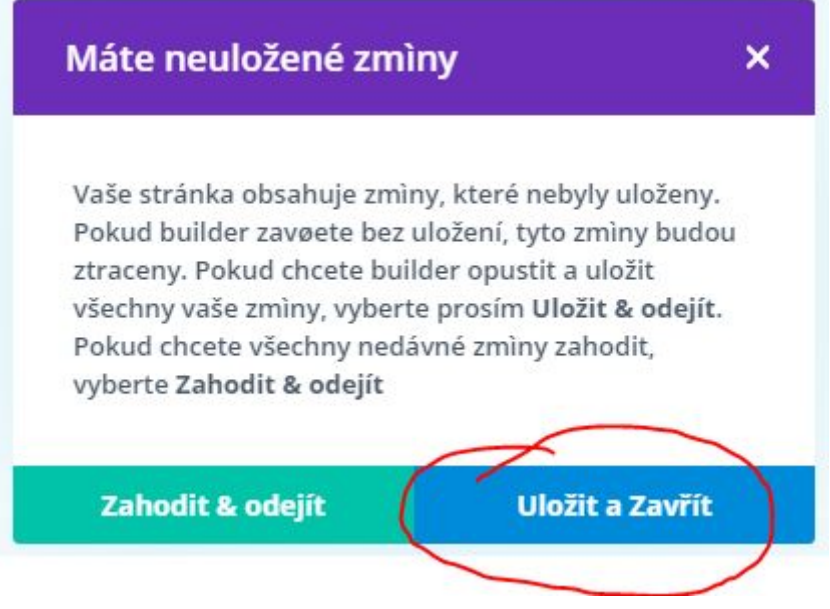

10. Do administrátorského menu se dostaneme kliknutím na ikonu WordPress v levém horním rohu obrazovky.

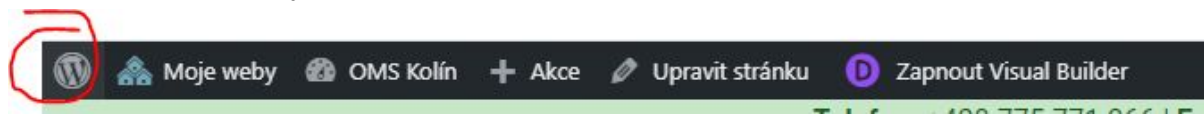

#### <span id="page-49-0"></span>Jak odkrýt sponzory

Pokud je řádek se sponzory skrytý, tj. na úvodní stránce nevidíme oblast "*Partneři OMS*", můžeme jej zobrazit následovně. Sponzoři se skládají z nadpisu a obrázků. Bude nutné odkrýt obě položky, postup je pro obě položky stejný.

1. Ať už u řádku s nadpisem nebo s obrázky, klikneme na ozubené kolo.

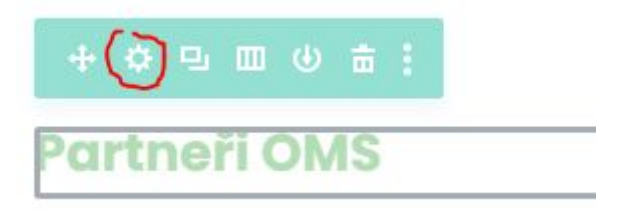

2. Přesuneme se do záložky "*Pokročilé*"

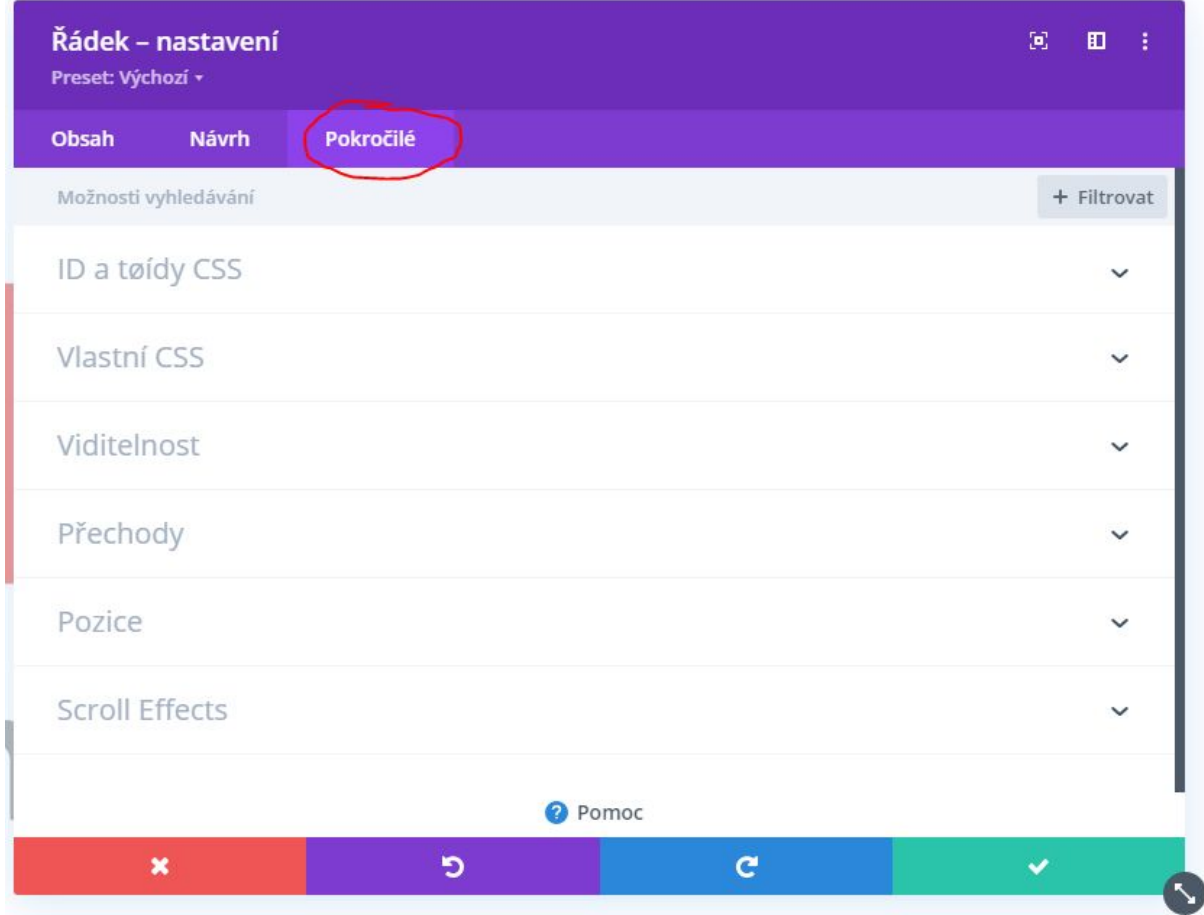

3. Pod položkou "*Viditelnost*" odklikneme boxík u "*Desktop*", zbytek boxíků ponecháme zakliknutých, jelikož z technických důvodů nechceme zobrazovat sponzory na

#### mobilních zařízeních.

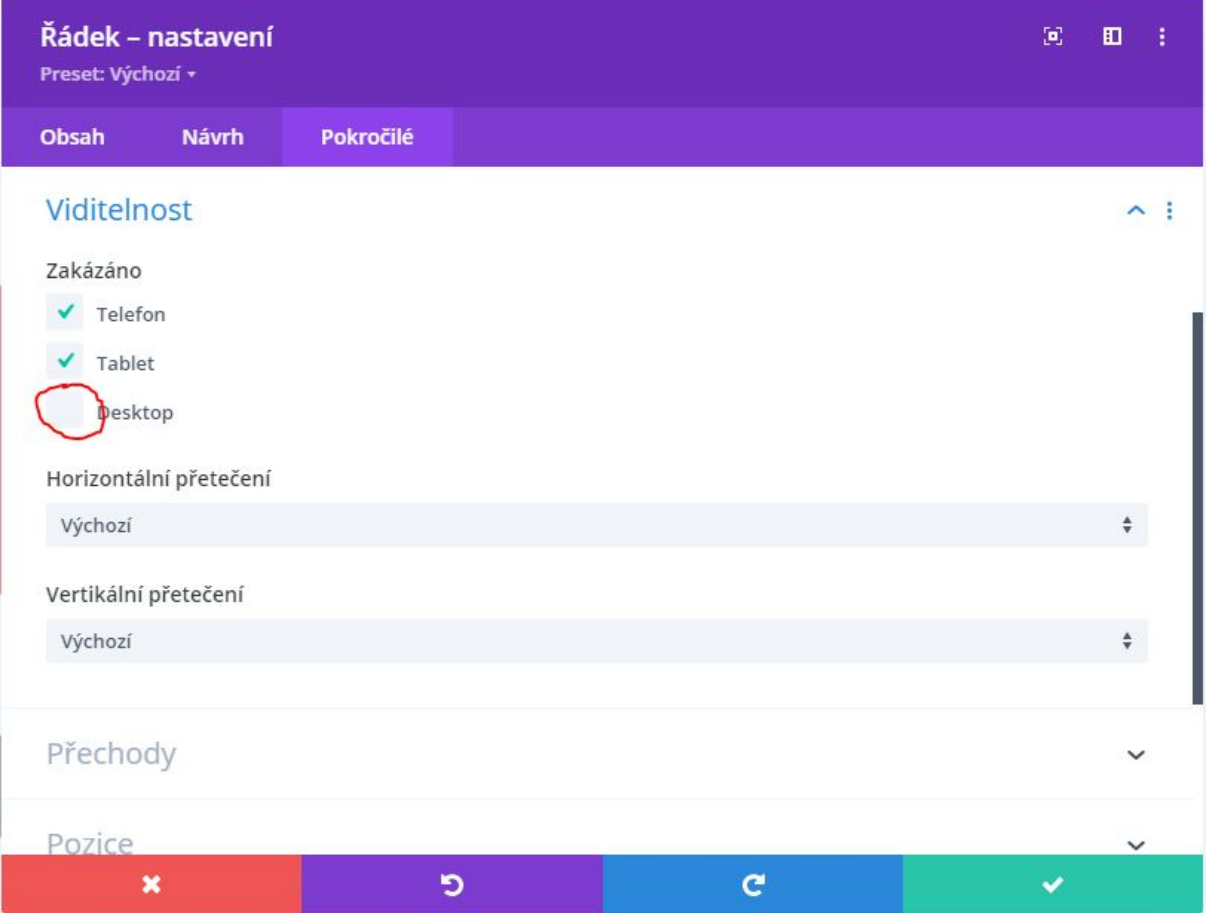

4. V pravém dolním rohu potvrdíme změny.

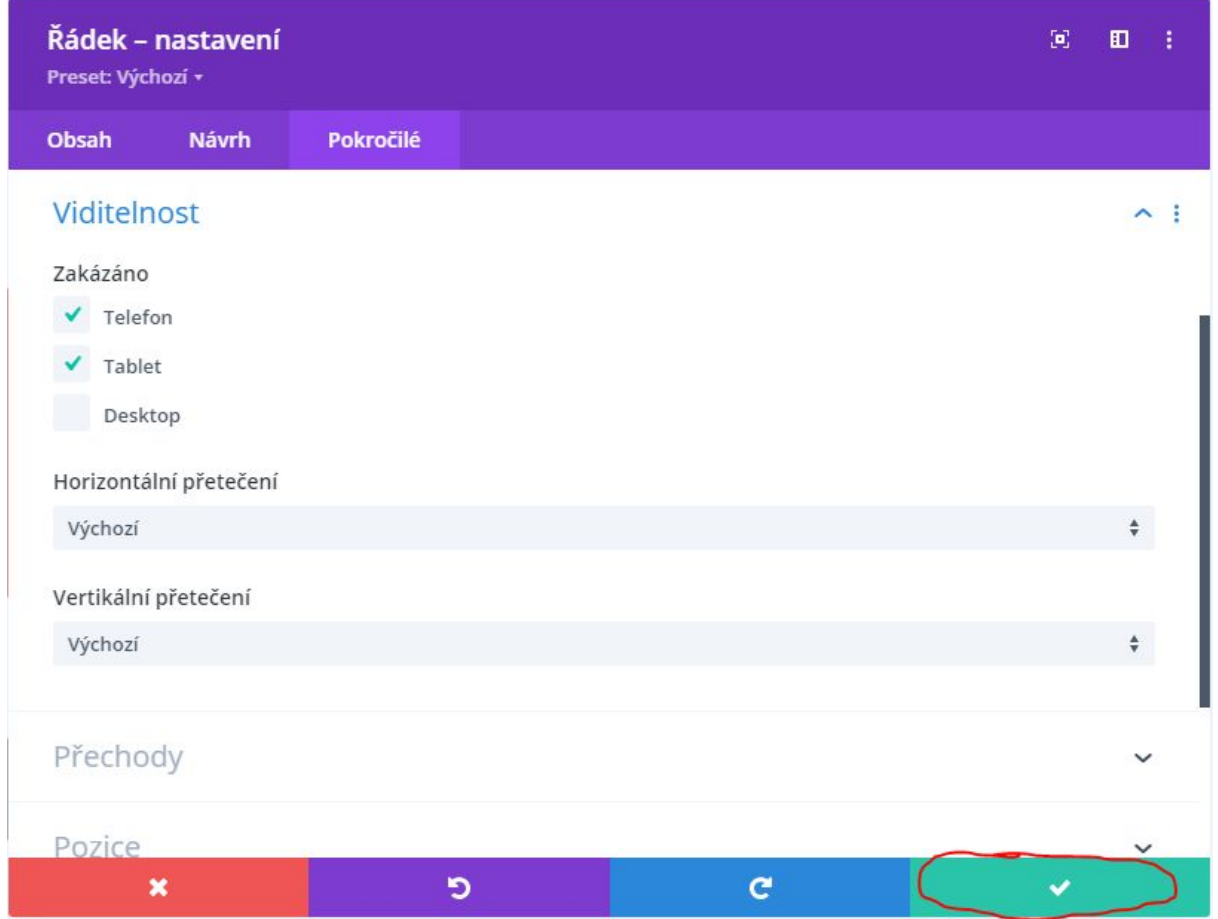

- 5. Nezapomeňme zopakovat postup pro obě položky nadpis i obrázky.
- 6. Nahoře na stránce klikneme na "*Ukončit Visual Builder*"

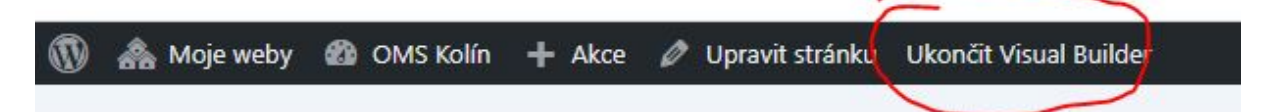

7. Následně na "*Uložit a zavřít*" a vše je hotovo

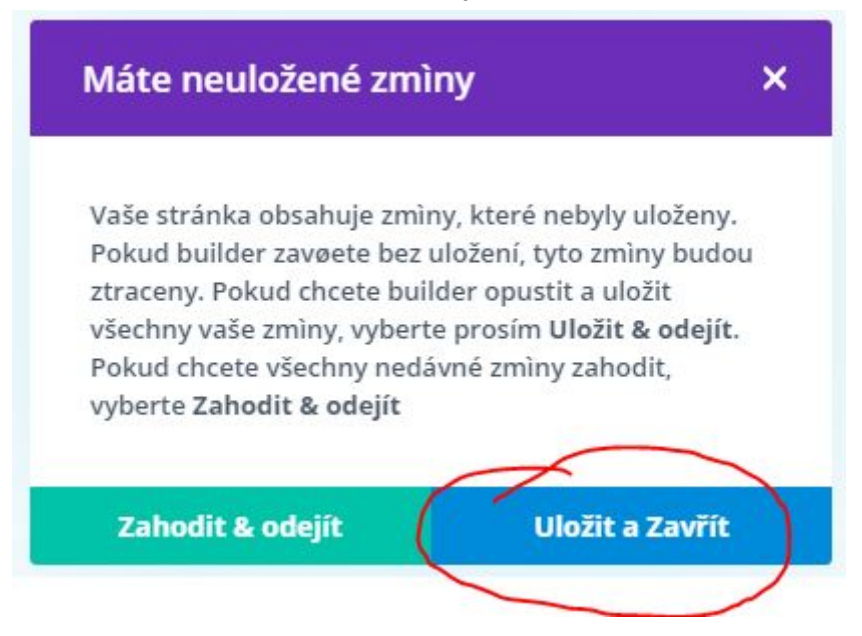

#### <span id="page-53-0"></span>Jak změnit odkaz tlačítka v posuvníku

Posuvník je umístěn ihned nahoře na úvodní stránce.

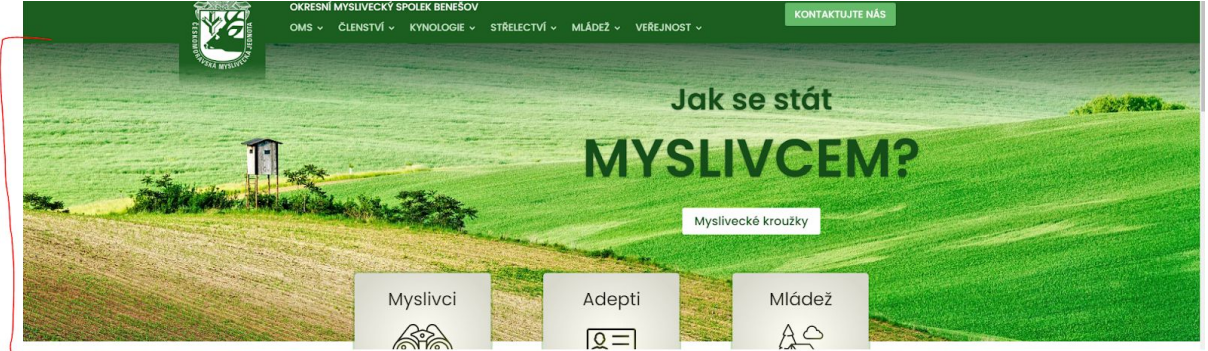

1. Klikneme na ozubené kolo u modulu "*Tučný posuvník*" na začátku stránky

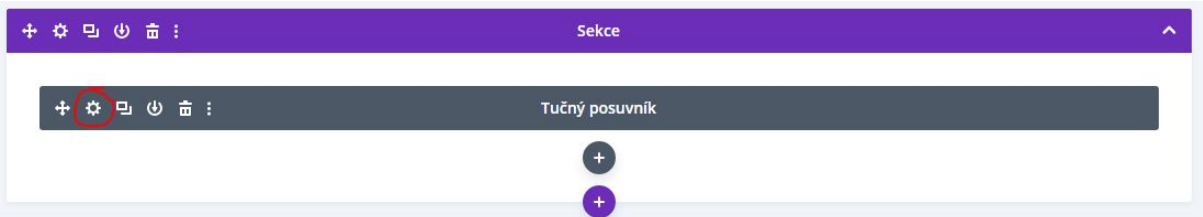

2. Otevře se nám nastavení celého modulu, který obsahuje 3 obrazovky. Každou obrazovku musíme upravit zvlášť. Tlačítka se nachází na obrazovkách "*Jak se stát*" a "*Odhalte pravou tvář*". Rozklikneme proto nastavení dané obrazovky pomocí tlačítka

#### s ozubeným kolem.

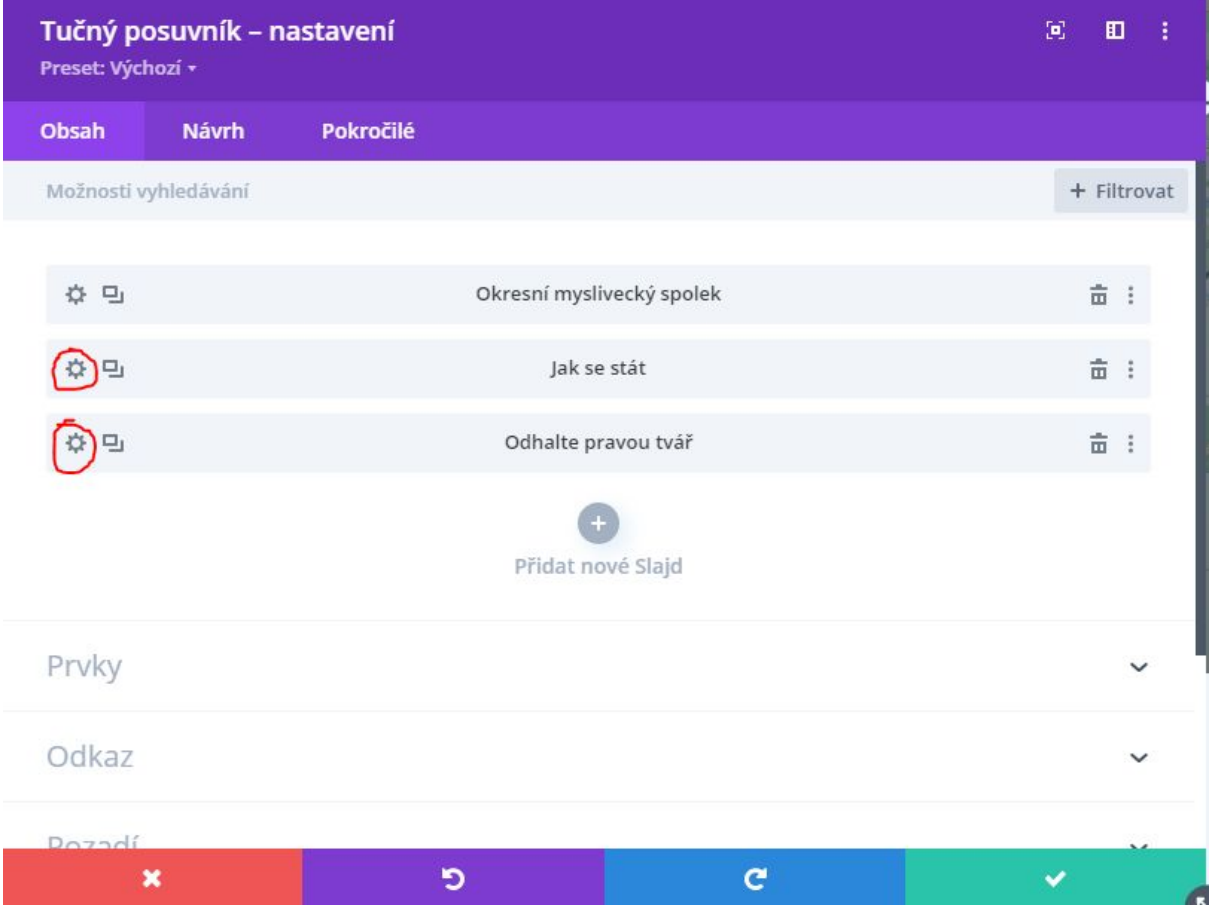

3. Pod položkou "*Odkaz*" upravíme pole "*Adresa URL tlačítka Button Link*"

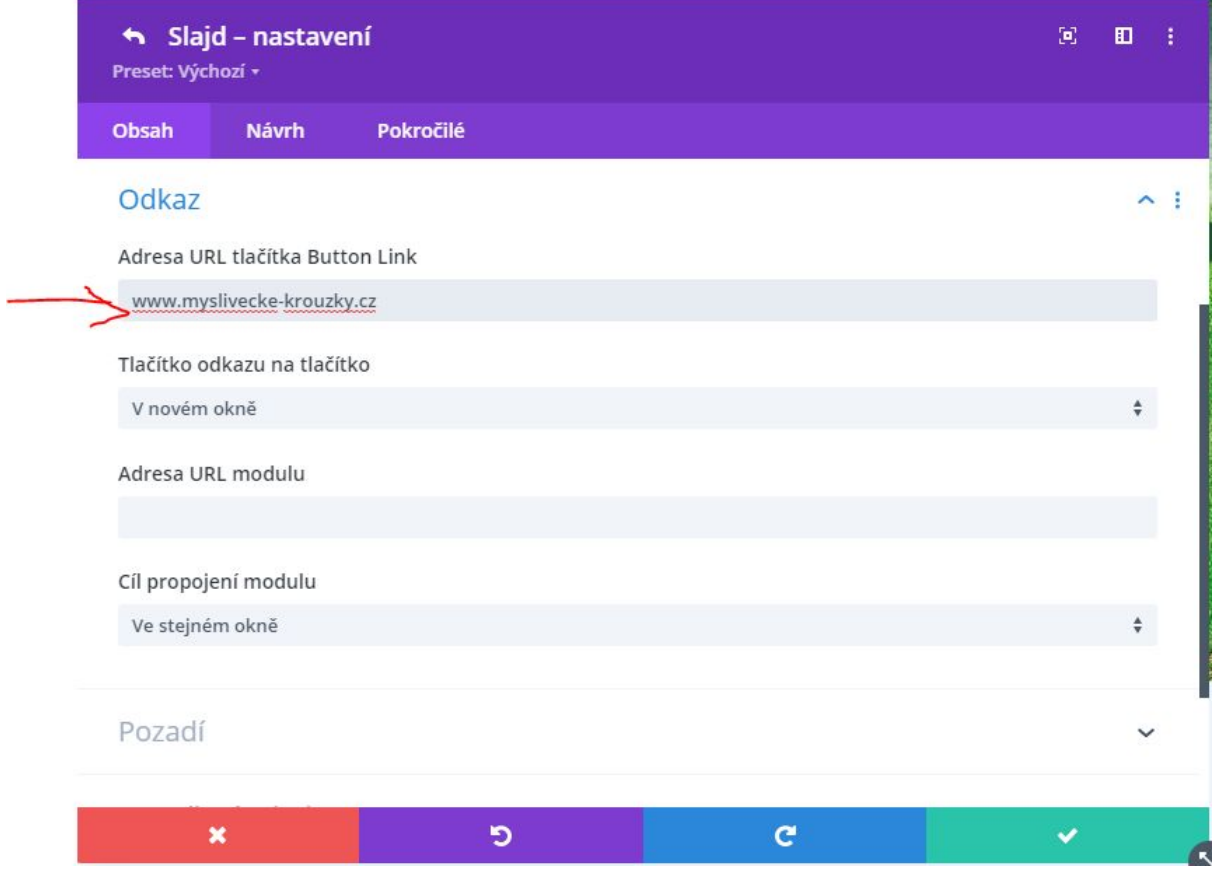

4. Potvrdíme změny (jak pro slajd, tak následně i pro posuvník)

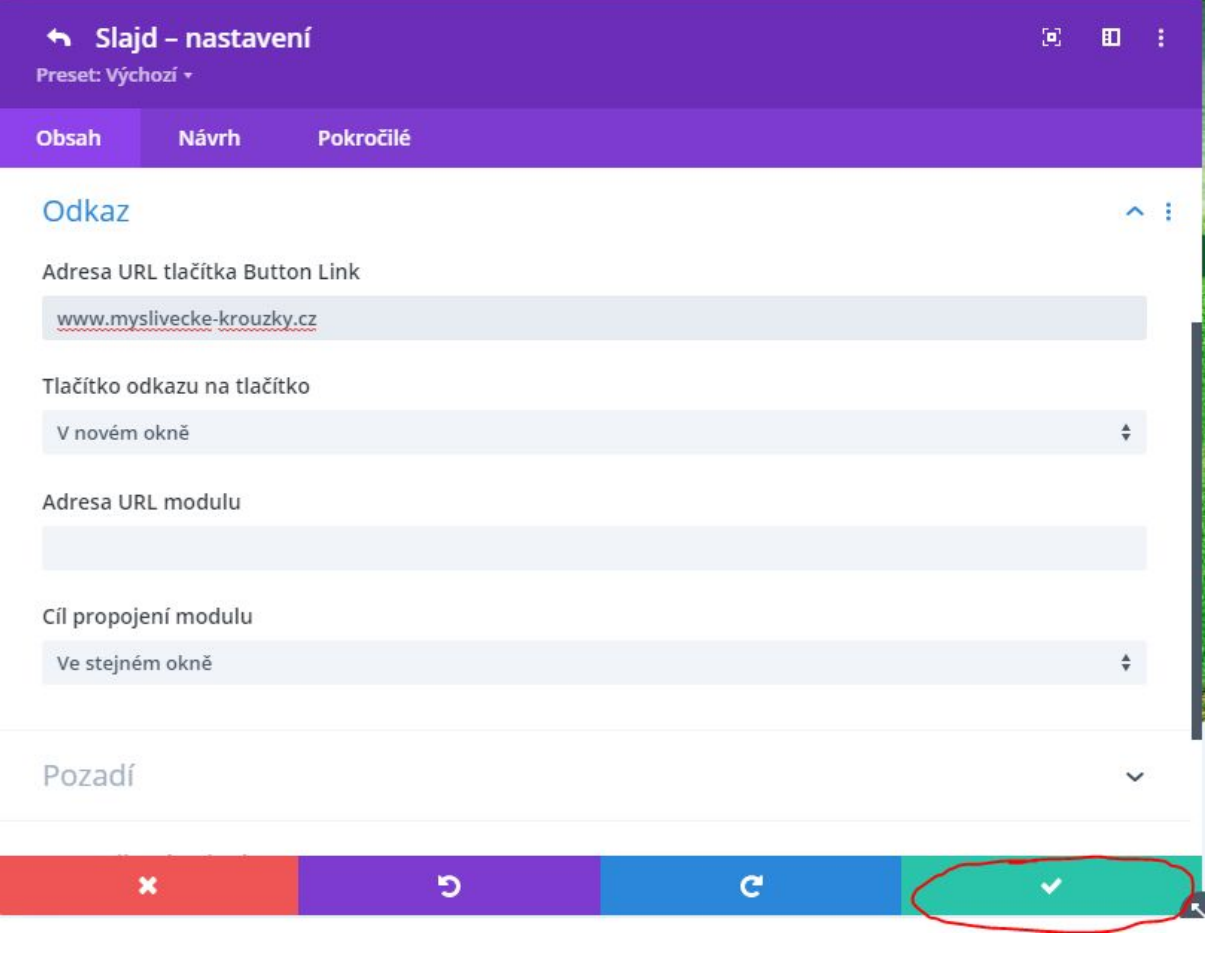

5. Nahoře na stránce klikneme na "*Ukončit Visual Builder*"

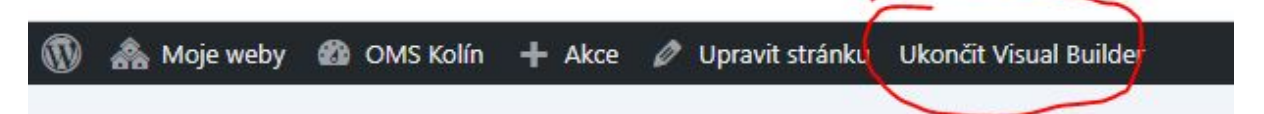

6. Následně na "*Uložit a zavřít*" a vše je hotovo

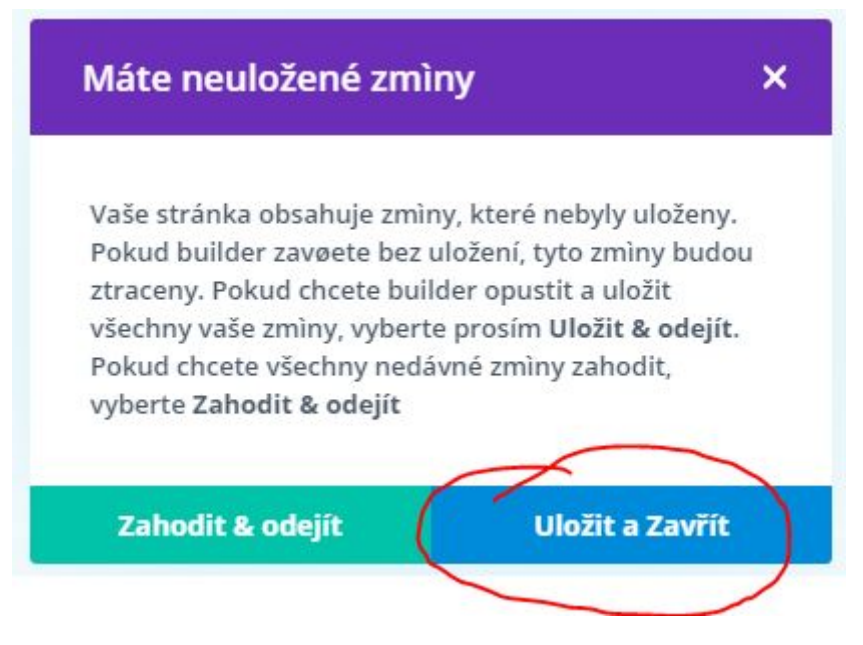

<span id="page-57-0"></span>Jak změnit obrázky na pozadí v posuvníku

1. Klikneme na ozubené kolo u modulu "*Tučný posuvník*" na začátku stránky

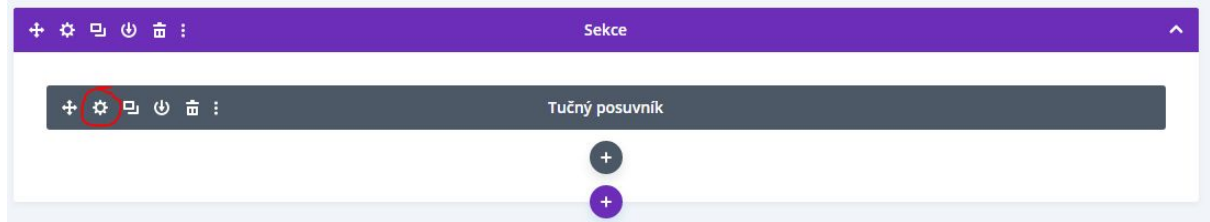

2. Otevře se nám nastavení celého modulu, který obsahuje 3 obrazovky. Každou obrazovku musíme upravit zvlášť. Tlačítka se nachází na obrazovkách "*Jak se stát*" a "*Odhalte pravou tvář*". Rozklikneme proto nastavení dané obrazovky pomocí tlačítka

#### s ozubeným kolem.

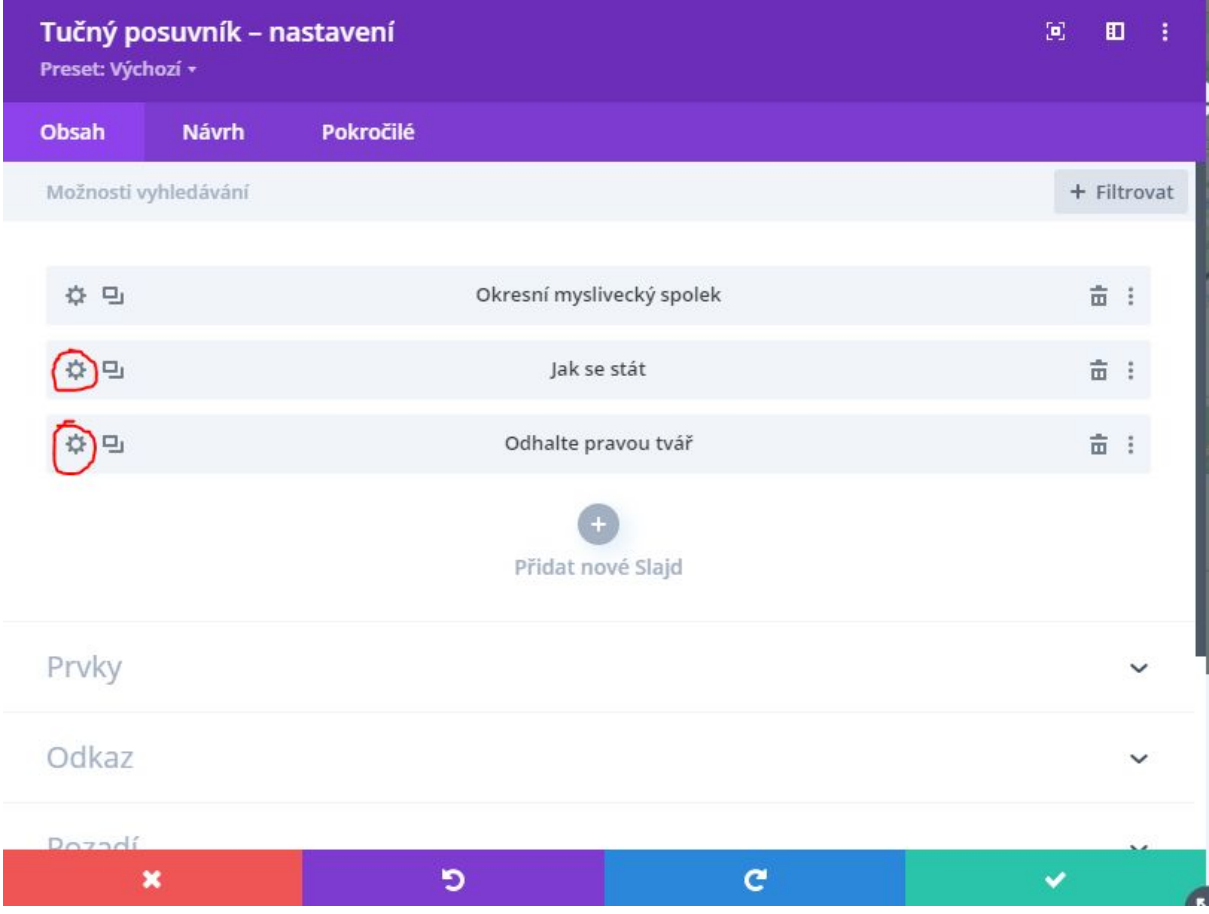

3. Pod položkou "*Pozadí*" klikneme do obrázku a otevře se nám galerie pro výběr nového obrázku.

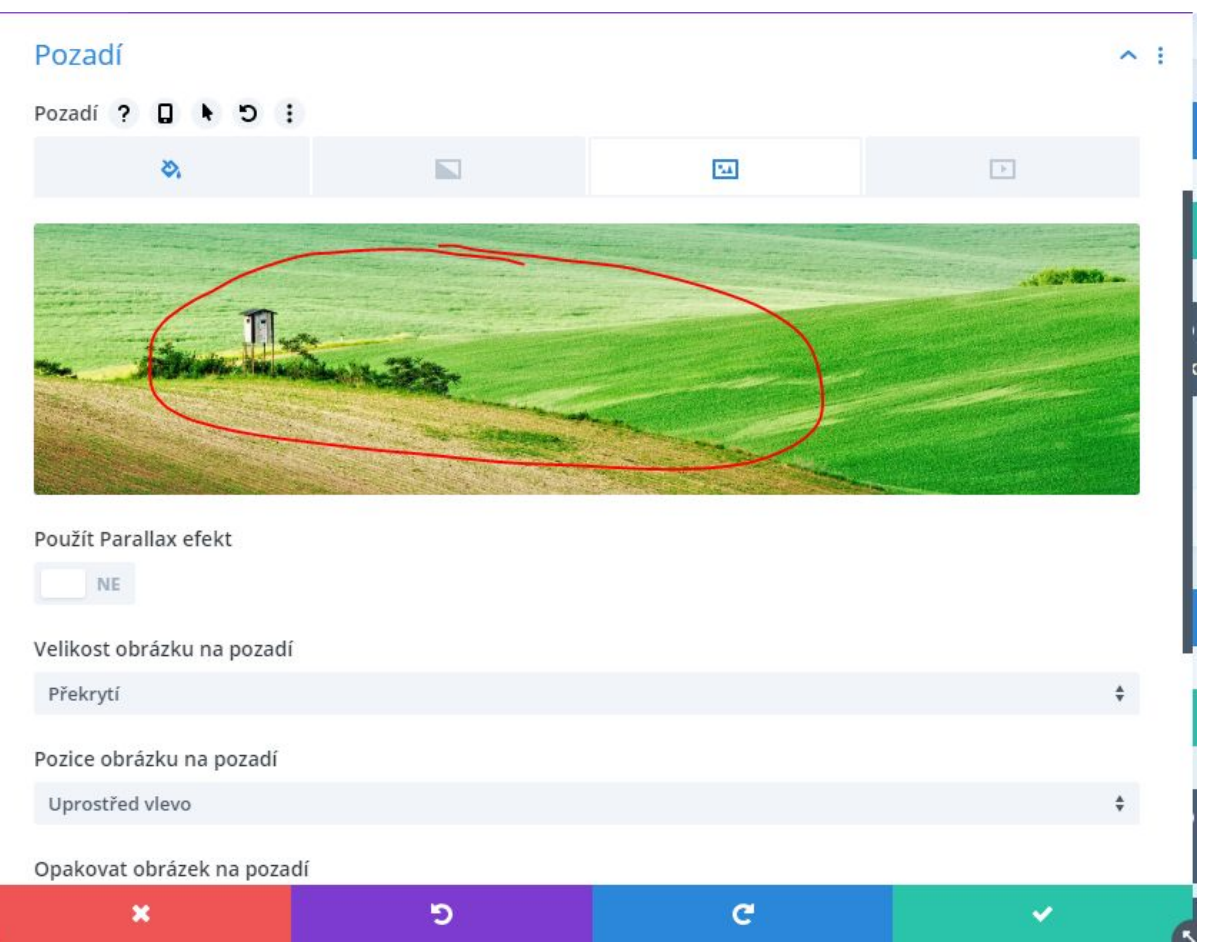

4. Kliknutím vybereme obrázek a zvolíme "*Nahrát obrázek*" v pravém dolním rohu.

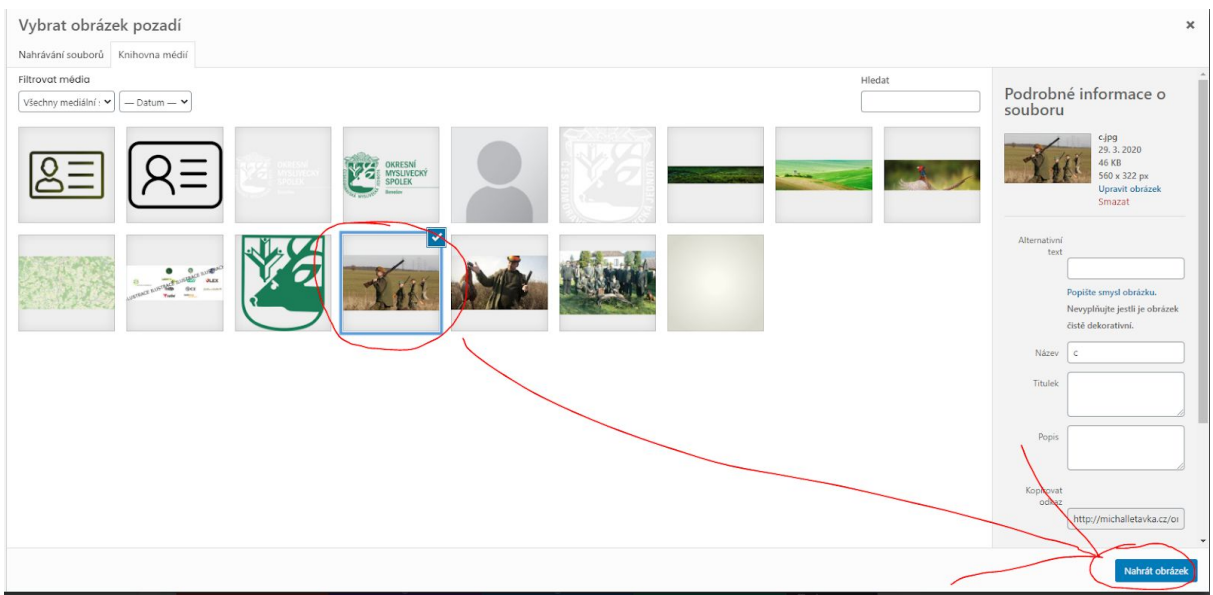

5. Potvrdíme změny (jak pro slajd, tak následně i pro posuvník)

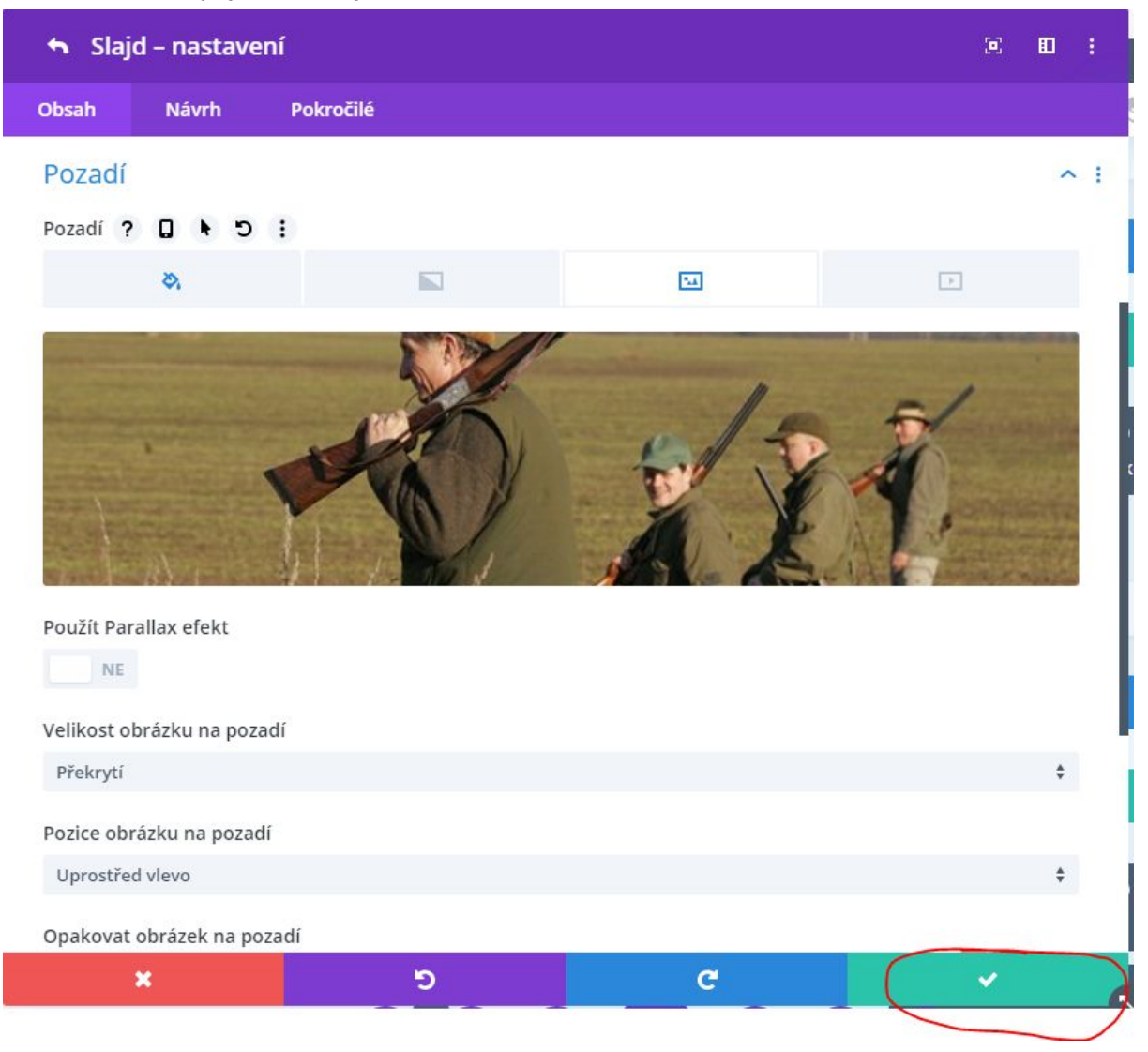

6. Nahoře na stránce klikneme na "*Ukončit Visual Builder*"

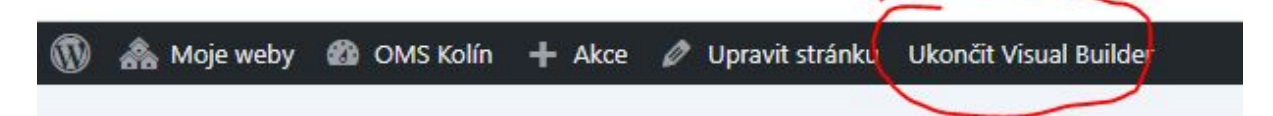

7. Následně na "*Uložit a zavřít*" a vše je hotovo

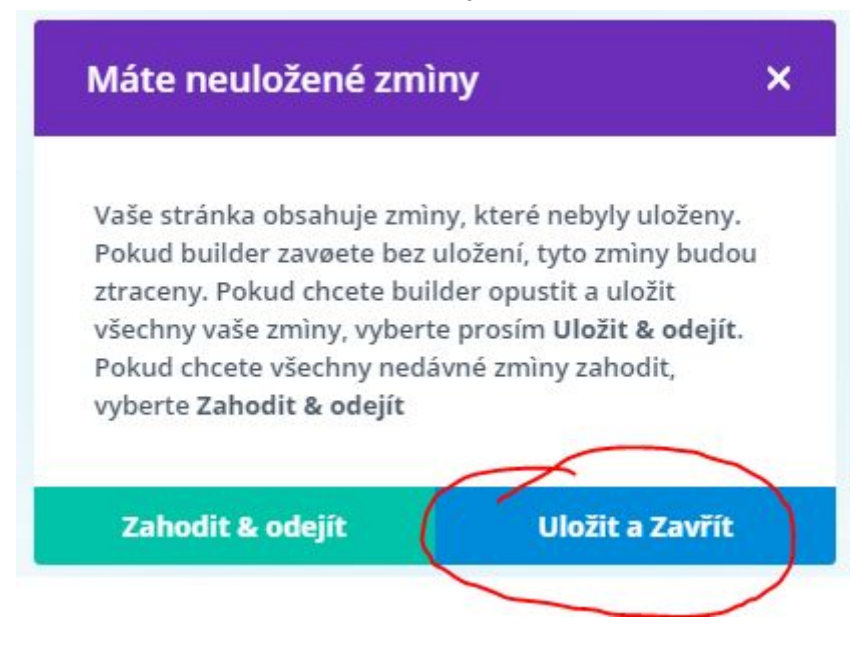

## <span id="page-61-0"></span>Podpora

Podporu obstarává **Lucie Kolouchová** (lucie.kolouchova@cmmj.cz).

Žádost o podporu musí obsahovat:

- Název OMS
- Popis události (co je špatně)
- Popis co události předcházelo a jak k ní došlo (ideálně po krocích)
- Obrázky, kde je vidět co se stalo